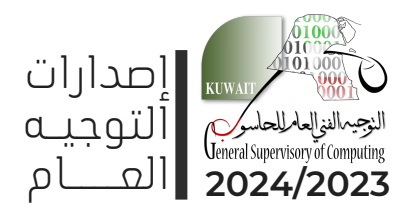

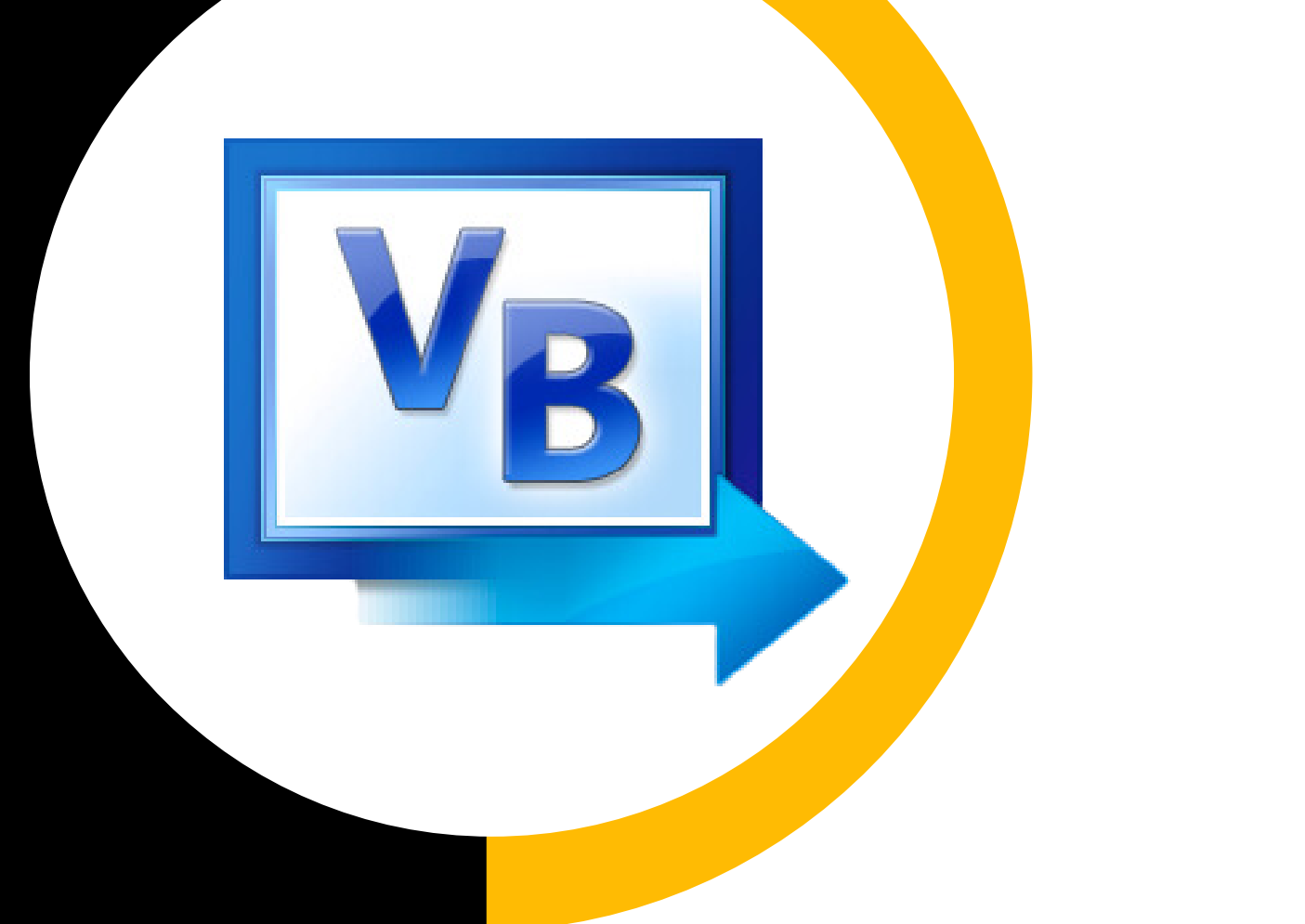

#### مذكـــــــــرة الوظا<br>الاشر االشرافية MICROSOFT Visual Basic ? e **D** 2 **N** . 4  $\sim$  $\mathbf{\mathbf{N}}$ 0 2 N **M**

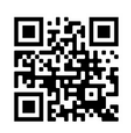

www.hasobkw.net OFFICIAL WEBSITE الموقـــــــع الرسمــــــي

2023ن<br>J۰ ي العام للحاس ن ه الف ي ج وها للت ت ي ملك دارات تعود<br>1 ص م<br>آ دلةةا آ كاف

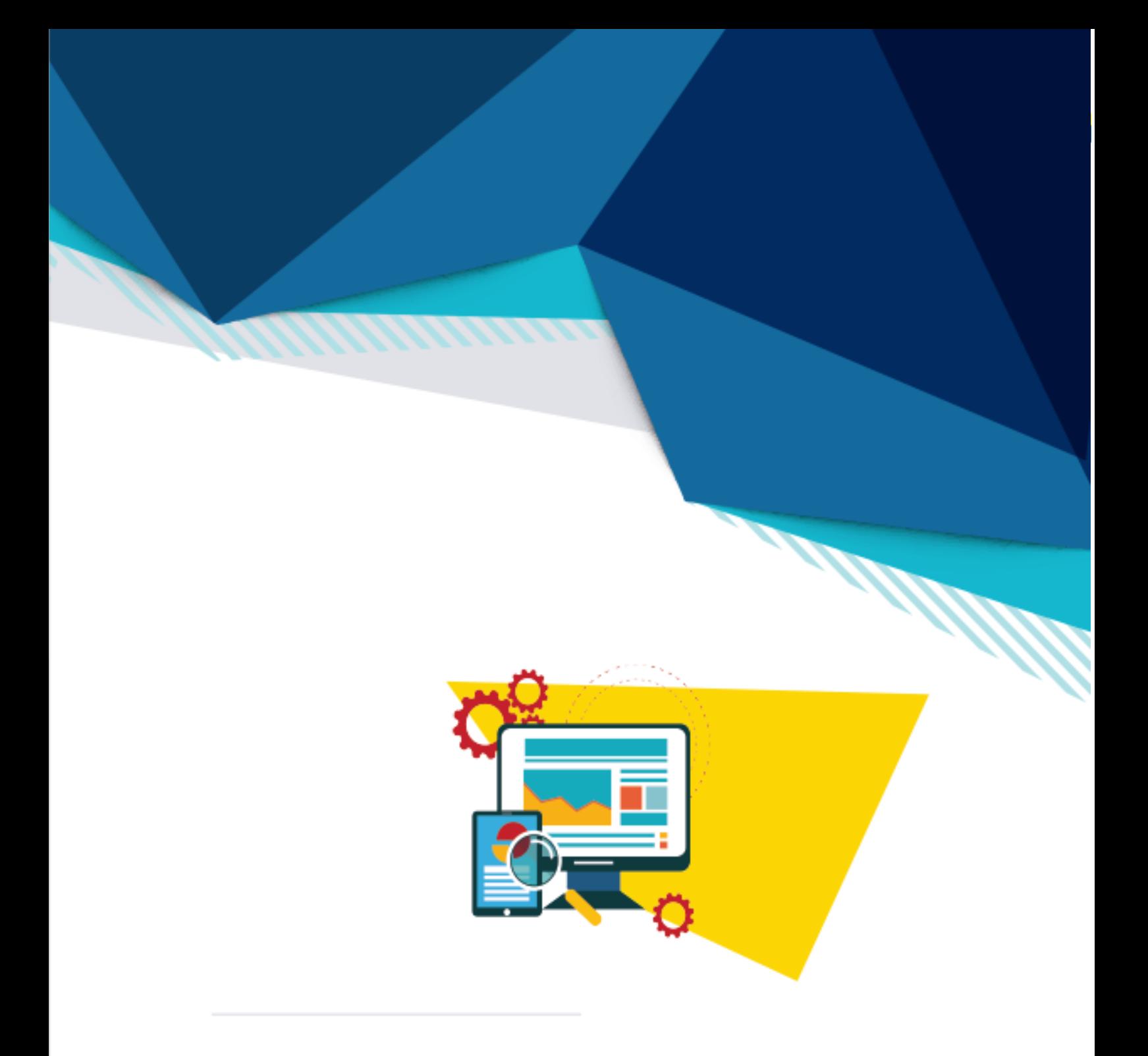

## بعض دوال الفيجوال البيسك المتق*دم*ة

2

# **: يساردلا ماعلا 2024-2023**

### **لاودلا ةیضایرلا Functions Mathematics .**

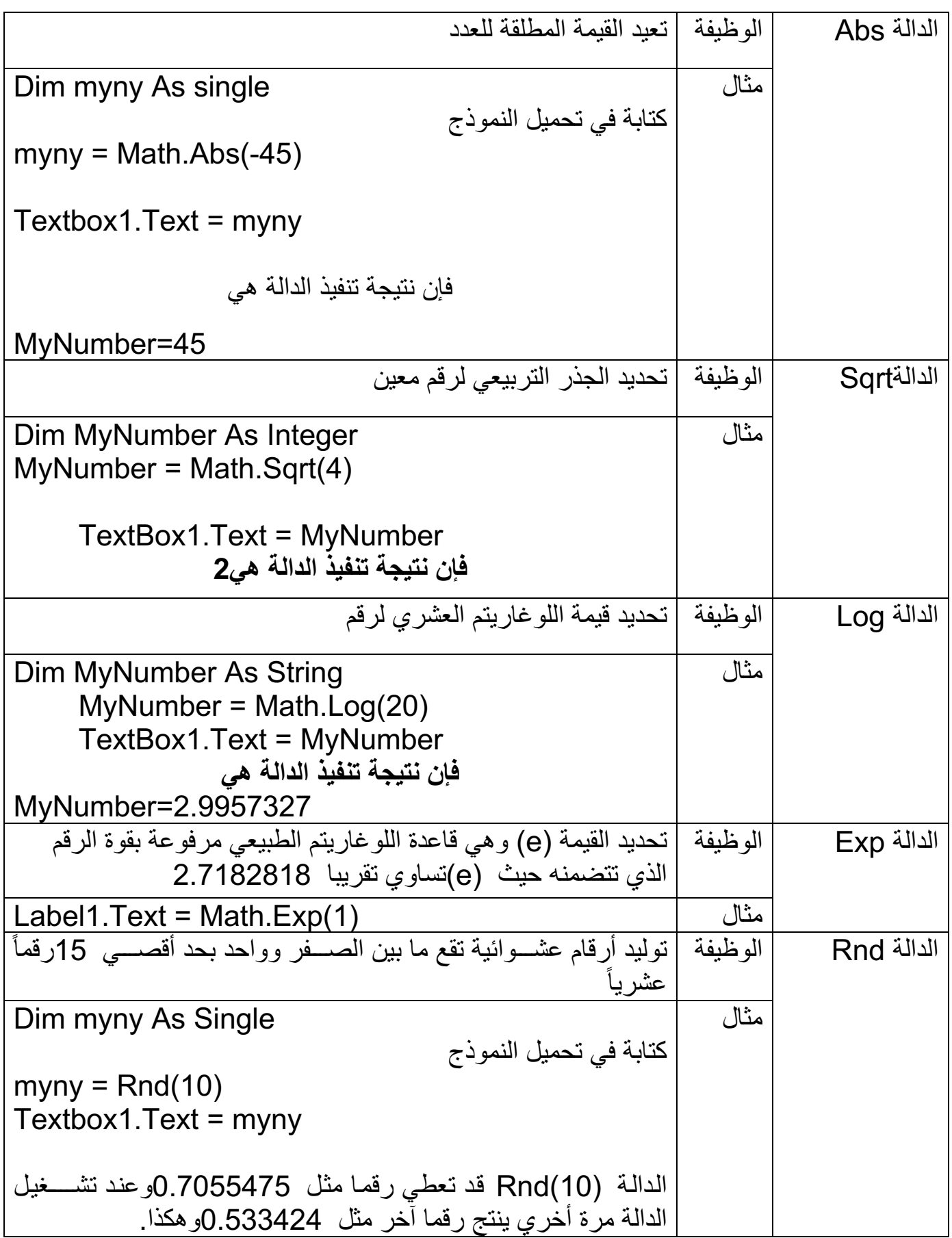

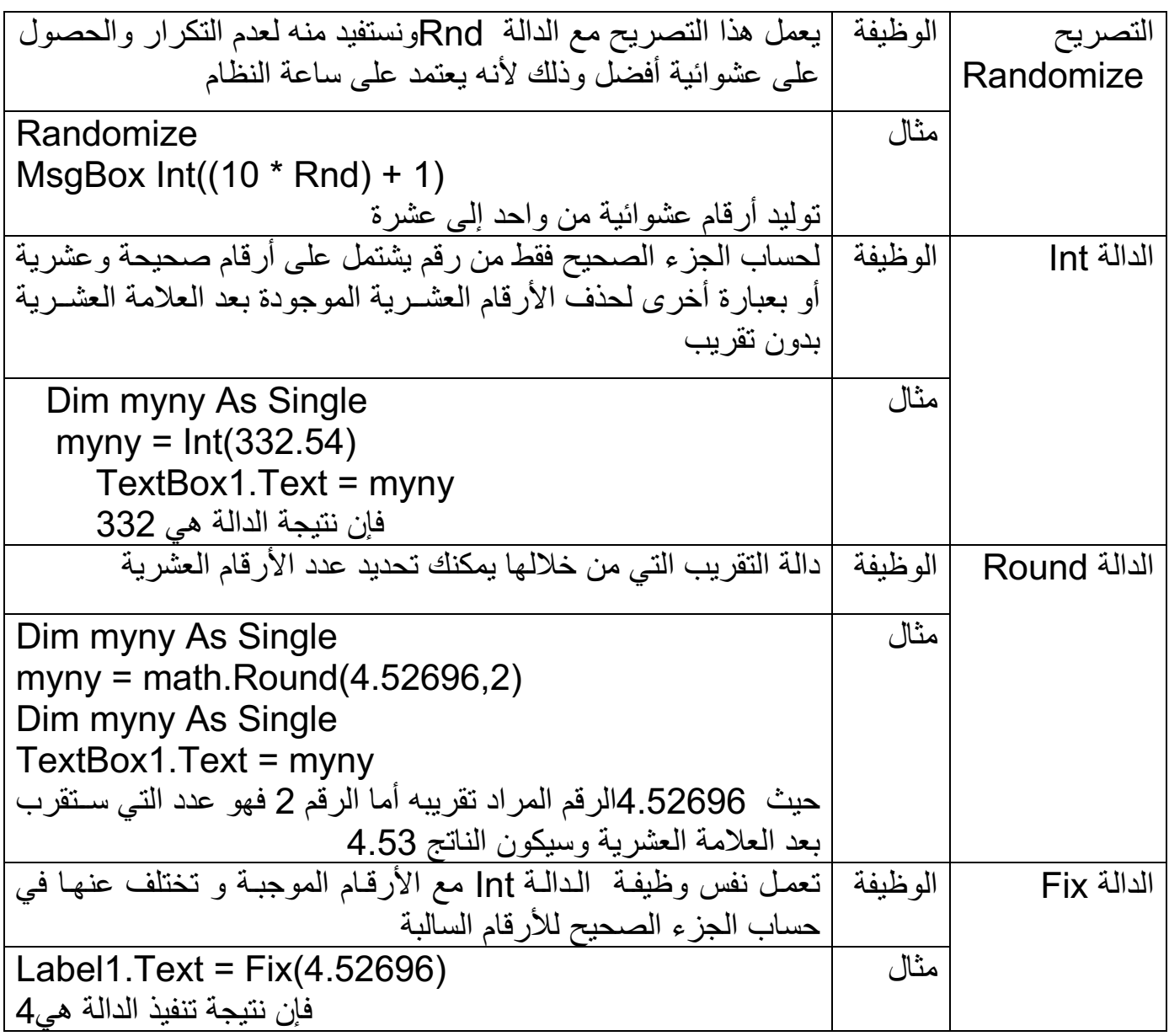

### دوال سلاسل البيانات String Functions .

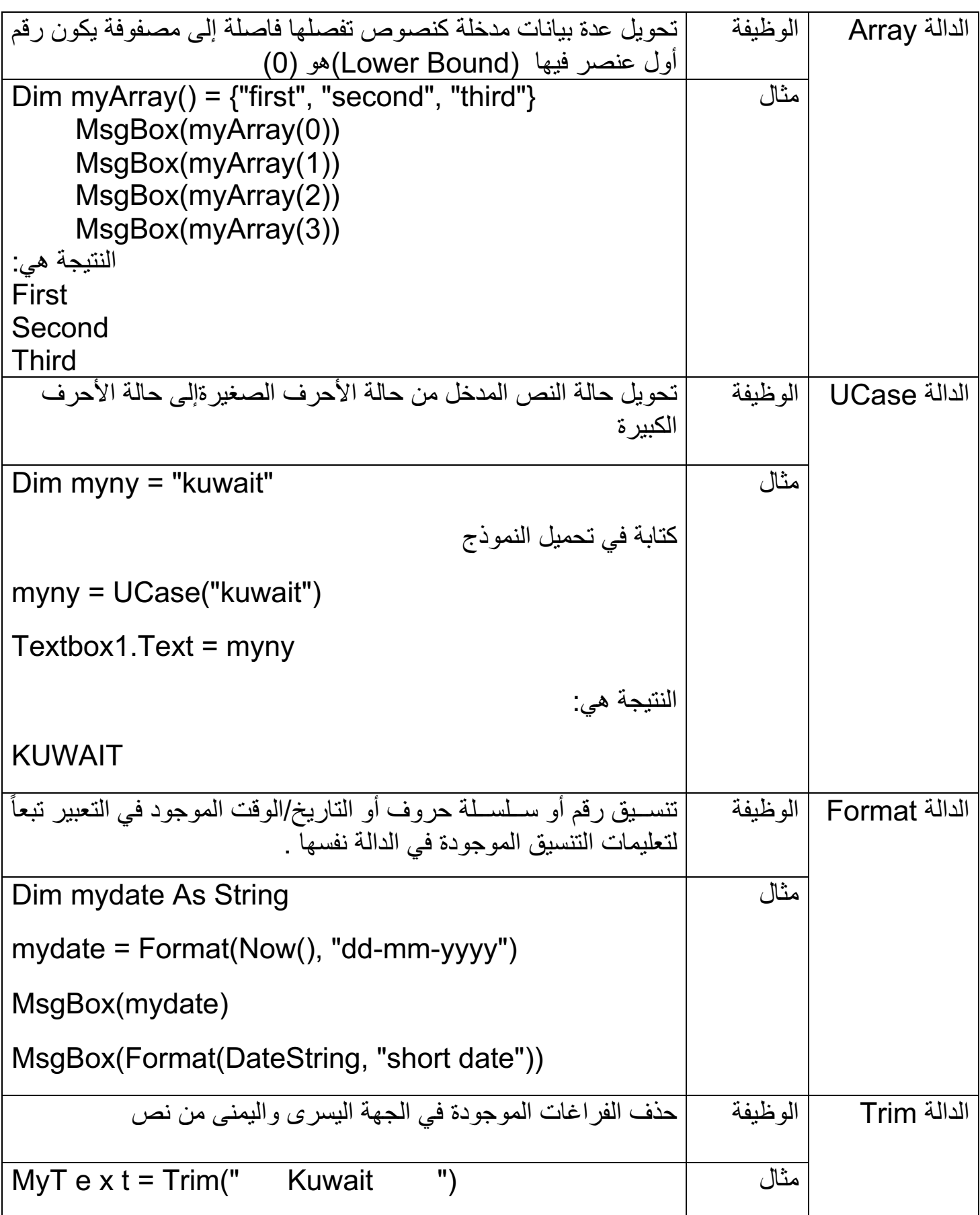

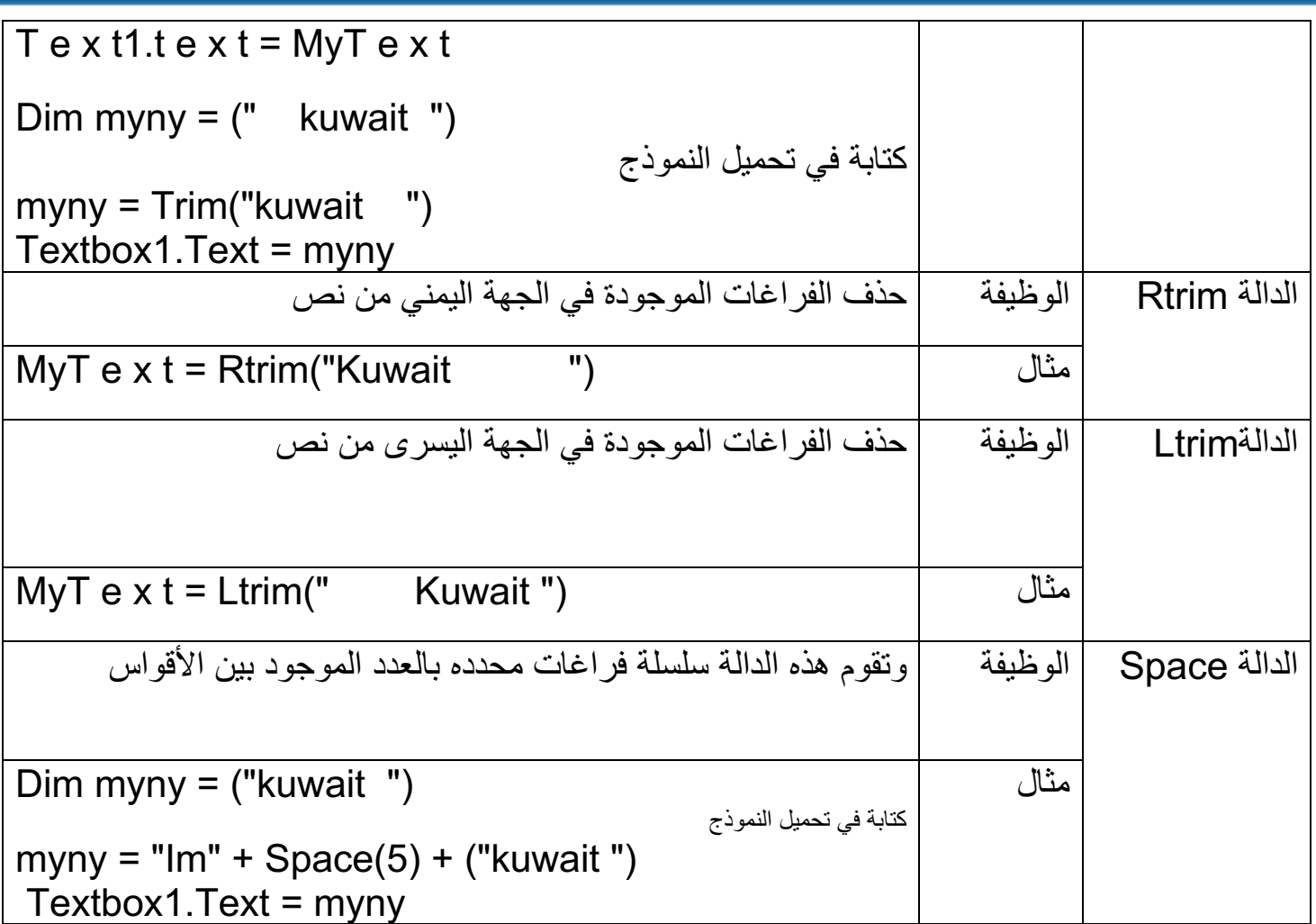

π

## **د تقولا لاو خیراتلاو Time and Date**

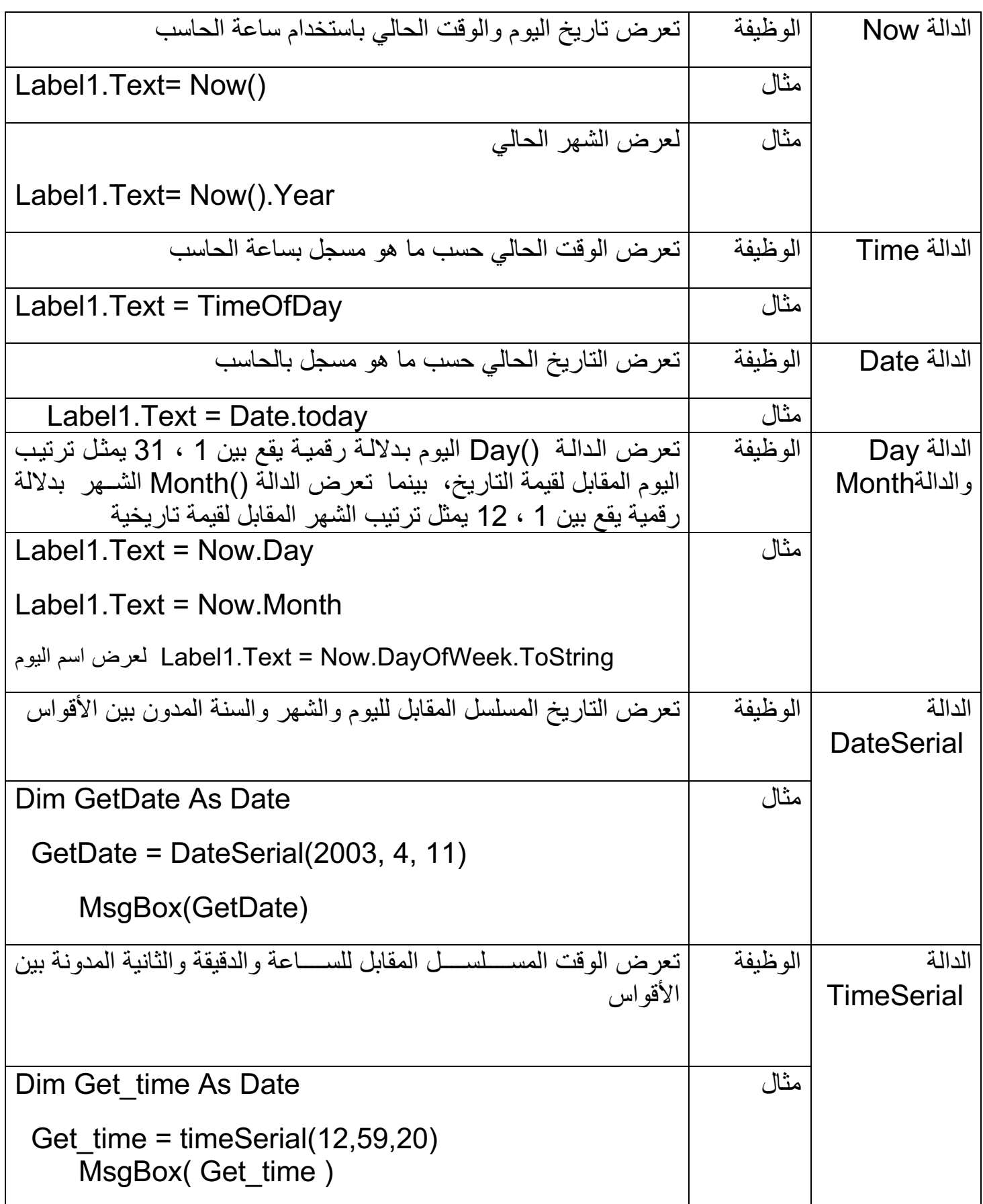

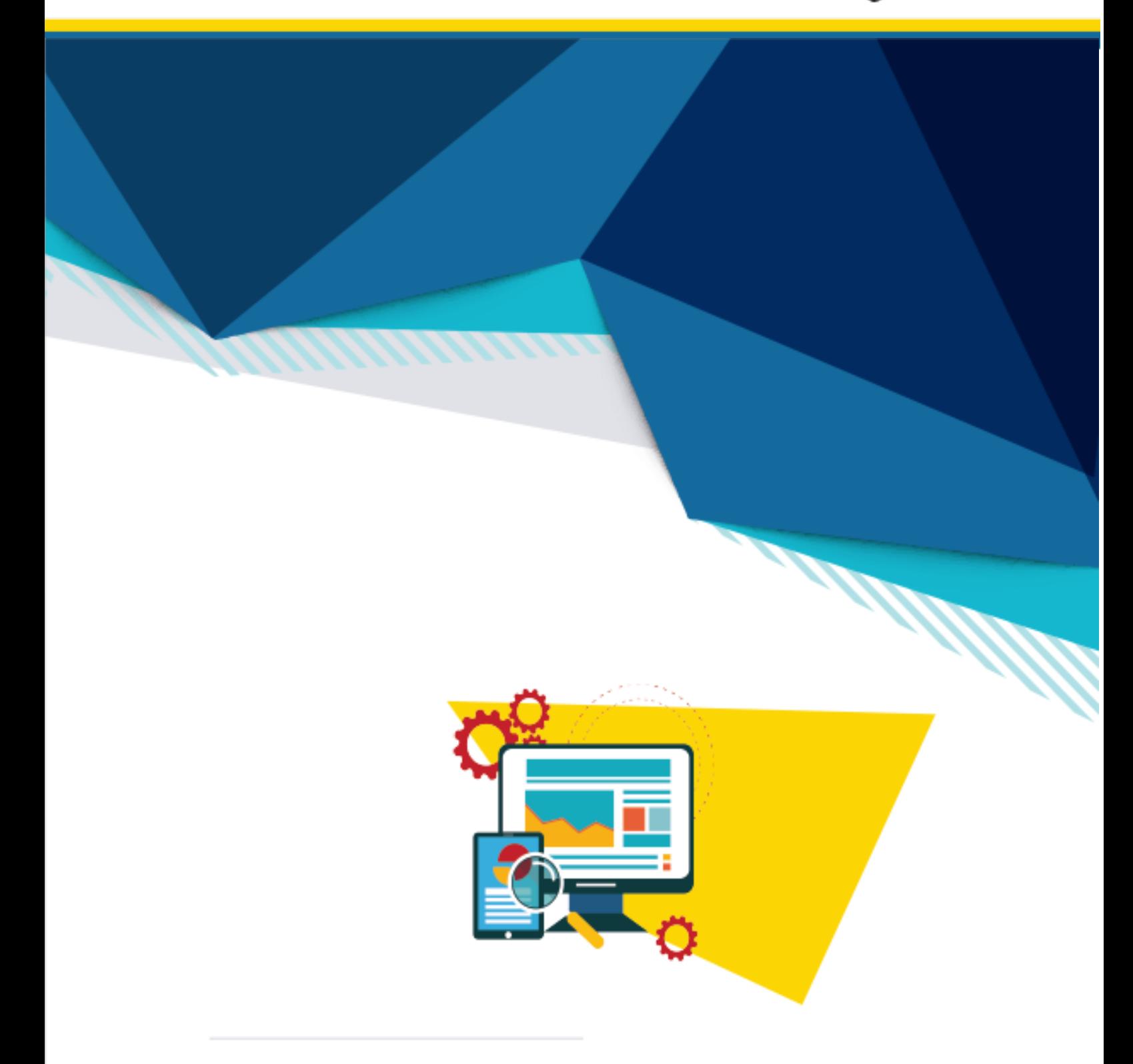

# <mark>مهارات متقدمة</mark>

### **تانایبلا عاونأ** Types Data

توجد في فيجوال بيســك العديد من أنواع البيانات، فالأعداد لها أنواع تخزن بها قيم صـــحيحة وأنواع تخزن بها قيم كســرية، وكذلك توجد أنواع بيانات نصية ومنطقيّة وتاريخ ووقت وغير ذلك الكثير

#### أنواع البيانات الرقمية الصحيحة ف*ي* فيجوال بيسك:

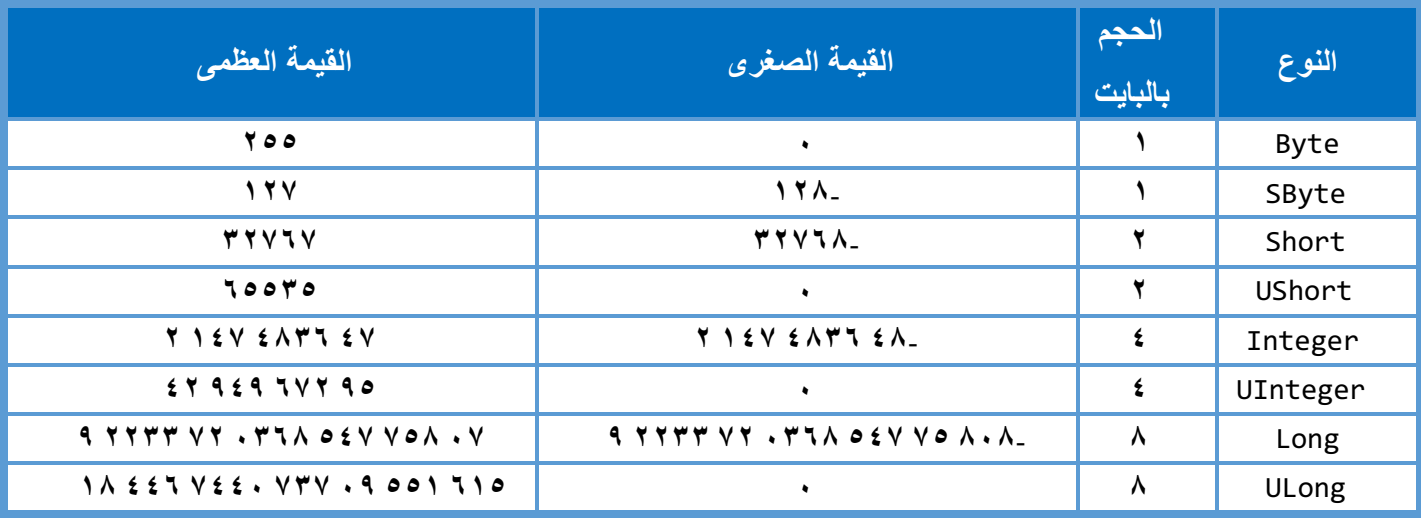

### أنواع البيانات الر<mark>ق</mark>مية العشرية:

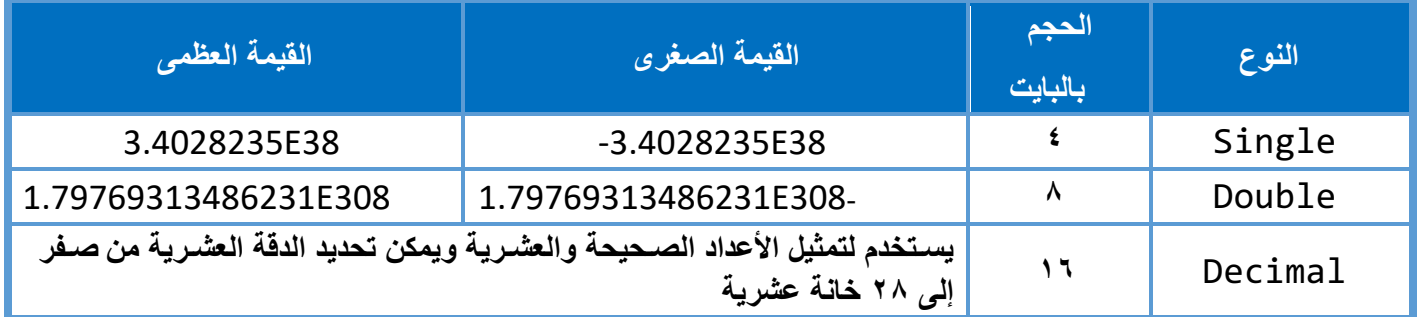

#### أنواع البيانات النصية<u>:</u>

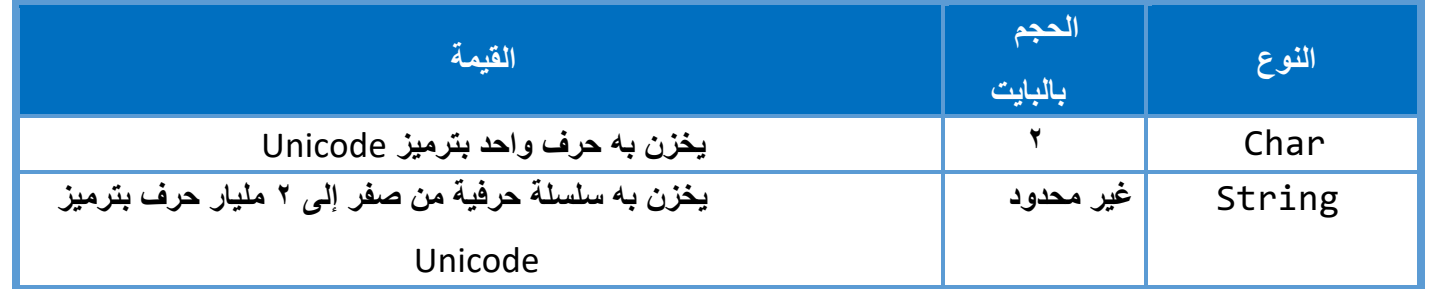

كما يوجد أيضا أنواع أخرى من البيانات أهمها Booleanويخزن به قيمة منطقية True/False ونوع Date ويخزن به التاريخ والوقت

#### ا**لتفر**ع:

تقدم لنا لغة فيجوال بيسك مجموعة من التعليمات الت*ي* تقوم بتنفيذ تعليمة أو مجموعة من التعليمات بناء على قيمة منطقية لشرط معين، والقيمة المنطقية هي إمــا True أو False والشرط هو أي تعبير لـه قيمة منطقية فيمكن أن يكون الشرط ناتج مقارنـة بين متغيرين بـاستخدام عوامل المقارنـة مثل A>b فـهذا يسمـي تعبير شرطـي تكون نتيجته قيمـة منطقيـة إمـا True إذا  **امإو طرشلا ققحت** False **ققحتی مل اذإ ،طرشلا تامیلعتو ذاختا رارقلا يف كسیب لاوجیف يھ :**

- If ……. Then
- If ……. Then …… Else
- Select Case
- Try …… Catch …… Finally

#### **If …… Then**

في حالة تنفيذ سطر واحد فقط من التعليمات البرمجية تكتب جملة If على الصورة التالية:

If [Conditional Expression] Then [Statement] **تُكتب الجملة على سطر واحد بحیث تبدأ بالكلمة المحجوزة** If **مث يتأی ریبعت اھدعب يطرش ةزوجحملا ةملكلا ھیلی مث** Then **اھذیفنت بولطملا ةلمجلا مث .** 

#### **Conditional Expression**

هو تعبير شرطي يمكن أن يكون عملية مقارنـة بين قيمتين أو متغيرين أو أكثر ويمكن أن يكون متغير من نوع Boolean،  **ةجیتنلا نوكت نأ مھملا يف امإ ةیاھنلا** True **وأ** False

#### **Statement**

هي تعليمة واحدة من التعليمات البرمجية أما إذا أردنا تنفيذ مجموعة من التعليمات تُكتب الجملة على الصورة التالية:

If [Conditional Expression] Then [Statement 1] [Statement 2] [Statement 3] End If

**تُكتب التعلیمات على عدة أسطر بعد كلمة** Then **ثم تُكتب الكلمة المحجوزة** If End **طرشلا لكیھ ءاھنلإ**

#### **لاثم (١):**

Dim X, Y As Short  $X = 10$ If  $X \ge 10$  Then  $Y = X * 2$ 

> التعبير الشـــرطي هو (10 =< X) وهو عملية مقارنـة بين متغير وقيمة مجردة باســتخدام عامل المقارنـة => ، نتيجة هذا التعبير ســتكون True لآن قيمة X تســاو ع ١٠ إذن تحقق الشــرط وســيتم تنفيذ الجملة (2 \* X = Y) المكتوبة بعد كلمة Then والتي تعني إســناد القيمة النـاتجة عن حاصــل ضــرب المتغير χ في الـعدد ٢ إلي المتغير γ لتصــبح قيمة المتغير γ تساوى ٢٠

 **لاثم (٢):** 

Dim X, Y, Z As Integer  $7 = 1$ If  $Z \leq 9$  Then  $X += Z$  $Y^* = X$ End If

> **يف ققحت دنع نیتمیلعت ذیفنت متیـس لاثملا اذھ** ( طرـشلا 9<>z(**امھو** Z= + X **و** X \*= Y **ریغتملا ةمیق نوكیـس** x **ىواـست 1 و** قيمة المتغير γ هي صفرا لأن المتغير الرقمي يأخذ القيمة الافتراضية صفر إذا لم تُسند له قيمة.

> > 1\*0= **Y=Y\*X** لداعی **Y \*= X**

**If …… Then …… Else ةمیلعت** 

**تُستخدم ھذه الجملة إذا أردت تنفیذ تعلیمات معینة يف ققحت مدع ةلاح ،طرشلا وتُكتب ھذه التعلیمات بعد الكلمة المحجوزة**

**Else**

مثال على هذه الجملة: برنامج حساب النسبة المئوية لمجموع طالب أنشئ مشروع جديد من Console Application ثم اكتب التعليمات البرمجية التالية:

```
Dim Student_Mark As Single
Student_Mark = Console.ReadLine
If Student_Mark >= 50 Then
    Console.WriteLine("Student Succeeded") 
Else 
    Console.WriteLine("Student failed") End If
```
 **عون نم بلاطلا ةجردل ریغتم نع نلاعلإا مت** Single

Student\_Mark = Console.ReadLine **رطسلا**

يعني أن البرنامج سيقرأ القيمة التي سيدخلها المستخدم في سطر الأوامر ويخزنها في المتغير Student Mark بعد ذلك تأتي جملة الشــــرط التي تختبر درجة الطالب إذا كانت أكبر من أو تســـــاوى ٥٠ يطبع البرنامج الجملة Student Succeeded وهي تعني أن الطالب نجح، وإن لم يتحقق الشــرط ســيطبع البرنـامج الجملة Student failed وهي تعني **لشف بلاطلا نأ .** 

وفي بعض الحالات نحتاج إلى اختبار شــــروط متعددة بحيث أن البرنـامج يختبر شــــرط معين فإذا تحقق هذا الشــــرط يقوم البرنامج بتنفيذ التعليمات المطلوبة ويخرج من الجملة الشــــرطية وإذا لم يتحقق الشــــرط يقوم باختبار شــــرط آخر وهكذا، نستخدم ف*ي* هذه الحالة التعليمة التالية <u>:</u>

```
If [Conditional Expression] Then
     [Statements] 
ElseIf [Conditional Expression] Then
     [Statements] 
Else 
     [Statements] 
EndIf
```
 **ةمیلعتلا هذھ حیضوت نكمی يف اذھ :لاثملا** 

**ئشنأ عون نم دیدج عورشم** Application Forms Windows **تاودأ عضو** Button **و** TextBox **ىلع** Form **امك يف لكشلا يلاتلا** 

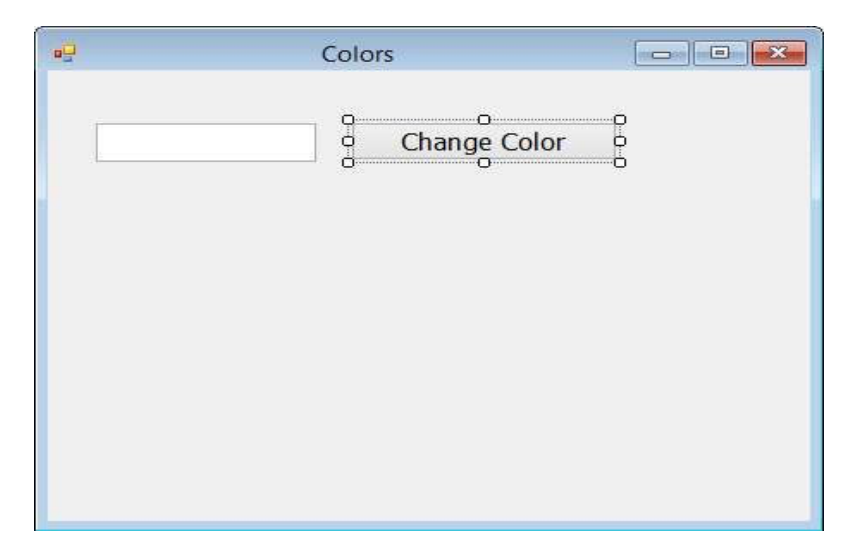

 **امك تاودلأا صئاصخ ریغو :يلی** 

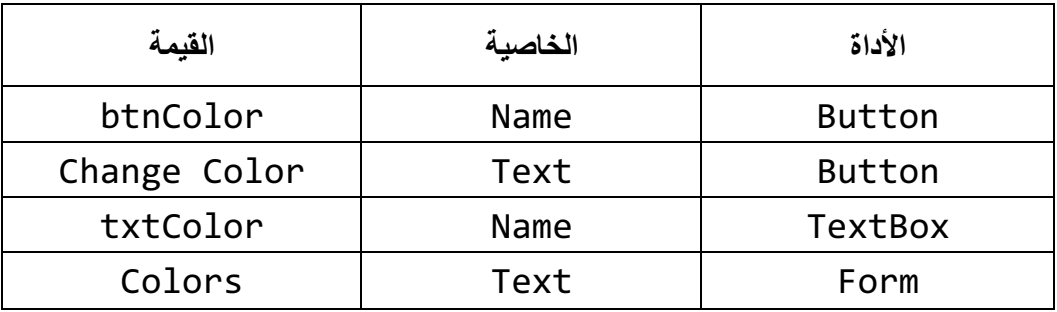

اضغط على الزر btnColor ضغطة مزدوجة بالفأرة لفتح نافذة التعليمات البرمجية واكتب التعليمات البرمجية **يف ةیلاتلا ثدحلا** Click

```
EPublic Class Form1
     Private Sub btnColor Click(sender As Object, e As EventArgs)
         Tf txtColor. Text = "Red" Then
             Me.BackColor = Color.Red
         ElseIf txtColor. Text = "Blue" Then
             Me. BackColor = Color. Blue
         ElseIf txtColor. Text = "Green" Then
             Me. BackColor = Color. Green
         End If
     End Sub
End Class
```
بعد تشـغيل البرنـامـج اكتب ف*ي* مربـع النص الكلمـة Blue ثم اضـغط على زر Change Color سـيتم تغيير خلفيـة الــــ Form لتصبح باللون الأزرق، وإذا كتبت كلمة <sub>Red</sub> سنتغير الخلفية للون الأحمر، وإذا كتبت كلمة Green سنتغير  **نولل ةیفلخلا ام رضخلأا رز ىلع طغضت امدنع ثدحی ىذلا** Color Change **:**

 **دبی أ " لولأا طرــشلا ربتخیو طرــشلا ةلمج ذیفنتب جمانربلا** Red = "Text.txtColor **ف ةبوتكملا ةملكلا تناك اذإف ي** مربع النص هي <sub>Red</sub> ســــينفذ البرنامج التعليمـة التاليـة Me.BackColor= Color.Redوالتي تقوم بتغيير خلفيـة النموذج إلى اللون الأحمر وينتقل البرنامج بعد ذلك إلى نهاية جملة الشــرط End If ولا يختبر باقي الشــروط ، اما إذا لم يتحقق الشــرط ينتقل البرنـامج لاختبار الشــرط الثاني "txtColor.Text = "Blue فإذا كانت الكلمة المكتوبة في مربع النص هي Blue يتحقق الشـــرط وينفذ البرنـامج تعليمـة Me.BackColor =Color.Blue والتي تغير خلفية النموذج إلى اللون الأزرق ثم يخرج البرنامج من جملة الشرط و هكذا.

 **اذھب ىرخأ ةقیرطب جمانربلا اذھ ةباتك نكمیو :لكشلا** 

If txtColor. Text = "Red" Then Me. BackColor = Color. Red If txtColor. Text = "Blue" Then Me. BackColor = Color. Blue If txtColor. Text = "Green" Then Me. BackColor = Color. Green

#### **؟لضفأ امھیأو نیتلاحلا نیب قرفلا امف**

 **ةـمیلعت** Case Select **ةراـبع مدـختــــست** Case Select **اھنع فلتختو ةددـعتم میقب دحاو ریغتم وأ ریبعت ةنراـقمل ةرابع** ElseIf **يف ةفلتخم ریباعت نراقت اھنأ يف ةرم لك .** 

**ويمكن توضيح وظيفة العبارة Select Caseمن خلال هذا المثال:** 

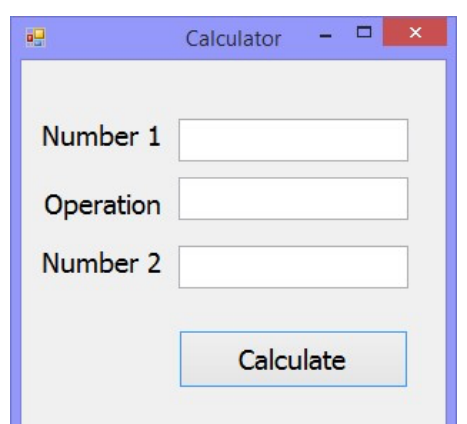

- 3 **ئشنأ مساب دیدج عورشم** SimpleCalculator **لكشلا اذھب جمانربلا ةھجاو لعجاو**
	- 3 **ةیصاخ ریغ** Name **ـلا تاودلأ** TextBox **بیترتلا ىلع حبصتل**

txtNum2 – txtOperation – txtNum1

3 **ةیصاخ ریغ** Name **حبصتل رزلل** btnCalc **ةیصاخ ریغو** Text **حبصتل** Calculate **ةذفان حتفا مث تامیلعتلا**

**ةیجمربلا بتكاو ةیجمربلا تامیلعتلا یلاتلا ة يف ثدح** Click **رزلل** btnCalc

```
Private Sub btnClac Click(sender As Object, e As EventArgs)
    Dim calc Operator As String = txtOperation. Text
    Dim Num1 As Single = txtNum1. Text
    Dim Num2 As Single = txtNum2. Text
    Dim Result As Single
    Select Case calc Operator
        Case "+"Result = Num1 + Num2Case "-"
            Result = Num1 - Num2Case "*"
            Result = Num1 * Num2Case "/"
            Result = Num1 / Num2End Select
    MsgBox(Result)
End Sub
```
#### شرح التعليمات البرمجية:

- **>** تم الإعلان عن متغير باسم Calc\_Operator من نوع String يُخزن به المعامل الحسابي الذي سيتم إدخاله **يف صنلا عبرم يناثلا** txtOperation
	- **ُخزن بداخلھ العدد يذلا ھلاخدإ متیس يف صنلا عبرم** 3 **مساب ریغتم نع نلاعلإا مت** 1Num **عون نم** Single **ی لولأا** 1txtNum
	- **ُخزن بداخلھ العدد يذلا ھلاخدإ متیس يف صنلا عبرم** 3 **مساب ریغتم نع نلاعلإا مت** 2Num **عون نم** Single **ی ثلاثلا** 2txtNum
		- **ُخزن بداخلھ ناتج العملیة الحسابیة** 3 **مساب ریغتم نع نلاعلإا مت** Result **ی**
		- 4 نبدأ بكتابة عبارة Select Caseكيليها المتغير calc\_Operator الذي نريد اختبار قيمته ف*ي* عدة حالات
- 4 ثم نكتب بعد ذلك كل حالة بكلمة <sub>Case</sub> تليها القيمة المطلوب مقارنتها بقيمة المتغير calc Operator ثم نكتب التعليمات المطلوب تنفيذها عندما تكون نتيجة المقارنة True أي عندما تتساوى القيمة التي تم إدخالها **يف صنلا عبرم** operationtext **ةملك دعب ةبوتكملا ةمیقلا عم** Case
	- 3 **ىتح اذكھو يھتنت ةملكب ةرابعلا** Select End **ریغتملا ةمیق ضرعت ةلاسر راھظإ دوك بتكن مث** Result
- 4 قم بتشغيل البرنامج وادخل قيم عددية في مربعات النص الأول والثالث وأدخل المعامل الحسابي في مربع النص الثان*ي* ثم اضغط على زر Calculate لإظهار النتيجة ف*ي* رسالة ملاحظة:
- 4 في حالة عدم إدخال المعامل الحسابي في مربع النص الثاني ستظهر الرسالة وبها القيمة صفر وذلك لآن عبارة Select Case لن ينفذ منها شيء لآنها لن تتساوى قيمة مربع المعامل الحسابي مع أي من حالات العبارة Select Case
	- 4 أما في حالـة عدم إدخال قيم في أي من مربعات النص الخاصـة بـالأعداد ستظهر رسـالـة الخطأ التاليـة·

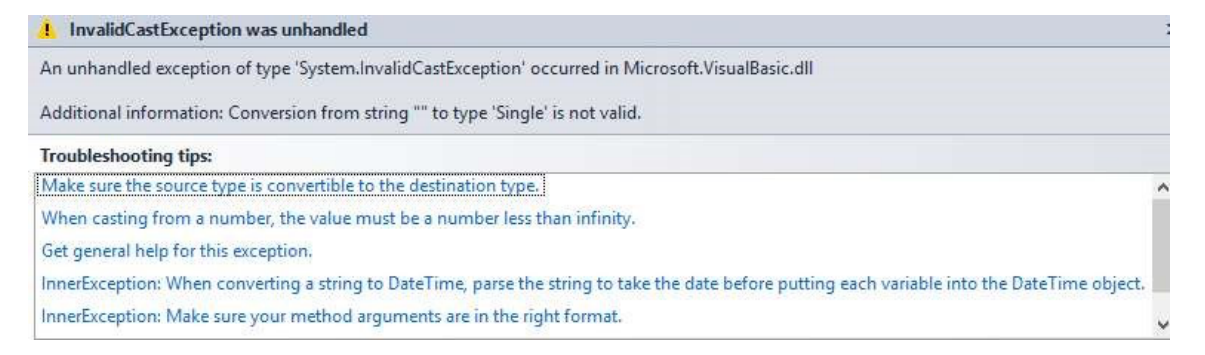

 **أطخلا ةلاسر صن**

Conversion from string "" to type 'Single' is not valid وهذا يعني أن المترجم غير قادر على تحويل القيمة الفارغة الموجودة في مربع النص الأول إلى النوع Single ليتم  **اھنیزخت يف ریغتملا** 1Num

**دافتتلو ى ةرابع مادختسا اننكمی أطخلا اذھ Catch …… Try** 

تستخدم العبارة Try Catch لمعالجة الاستثناءات ، بمعنى أنه من الممكن حدوث أخطاء استثنائية سواء كانت هذه الأخطاء متوقعة ومعلومة أو غير معلومة ، كما في المثال الســـابق إذا أدخل المســتخدم القيم المطلوبة بشــكل صـــحيح ســيتم تنفيذ البرنامج بدون أخطاء وإذا حدث اسـتثناء ولم يُدخل المســتخدم إحدى القيم في هذه الحالة ســيحدث خطأ ، فتسـتخدم العبارة Catch Try **ءاـطخلأا كـلت داـیطــــصلا ، وتُكتـب الكلمـة** Try **تلیھـا التعلیمـات المطلوب تنفیـذھـا ثم تُكتـب كلمـة** Catch **اـھیلت**

التعليمات المطلوب تنفيذها في حالـة حدوث أخطاء ، ثم تليها كلمـة End Try لإنـهاء الـعبار ة ويمكن إظـهار رسـالـة للمسـتخدم  **ةملكلا دعب ریغتم نع نلاعلإاب كلذو أطخلاب** Catch **لكشلاب يلاتلا** 

**ثیح** ex **و ریغتملا مسا وھ** Exception **ھعون وھ** Exception As ex

ويمكن اظهار نص رسـالـة الخطأ للمستخدم من خلال الخاصيـة Message للمتغير ex فيصبح التعليمات البرمجيـة  **لكشلاب يلاتلا :** 

```
Private Sub btnClac Click(sender As Object, e As EventArgs)
    Try
        Dim calc Operator As String = txtOperation. Text
        Dim Num1 As Single = txtNum1. Text
        Dim Num2 As Single = txtNum2. Text
        Dim Result As Single
        Select Case calc Operator
            Case "+'Result = Num1 + Num2Case "-"
                Result = Num1 - Num2Case "*"
                Result = Num1 * Num2Case "/"
                Result = Num1 / Num2End Select
        MsgBox(Result)
    Catch ex As Exception
        MsgBox(ex.Message)
    End Try
End Sub
```
#### ا**لتكر**ار

**تُستخدم حلقات التكرار لتنفیذ مجموعة من التعلیمات لعدد معین من المرات بناء على شرط ،ددحم ةغل مدقتو كسیب لاوجیف 2008 راركتلا تاقلح نم دیدعلا .** 

#### **Do … Loop**

تُستخدم حلقة Do ... Loop لتكرار تنفيذ مجموعة من التعليمات لعدد غير محدد من المرات بناء عل*ى* القيمة المنطقية للشرط المستخدم، ويستمر تنفيذ الحلقة التكرارية طالما تحقق الشرط أي عندما تكون قيمته True، والشرط كما ذكرنـا  **وھ اقباس يأ ةیقطنم ةمیق ھل نوكت ریبعت .**  الصورة العامة للتكرار:

Do… Loop

Do While Condition code block loop

#### **:لاثم**

طباعة الأعداد من ١ إلى ١٠ عل*ى* الشاشة

افتح مشروع جدید من نوع Console Application وقع بتغییر اسمه اِلی 10Numbers1To ، **ةیجمربلا تامیلعتلا بتكا مث ةیلاتلا :** 

 **حرش ةیجمربلا تامیلعتلا :** 

في البداية تم الإعلا*ن* عن متغير من نوع Byte ليكون عداد للحلقة وتم إعطاءه القيمة الابتدائية ١

**Dim N As Byte** = **1**

بدأت الحلقة بالكلمات المحجوزة Do تليها كلمة While بليها الشرط المطلوب تكرار تنفيذ الحلقة إذا كانت نتيجته True، والشرط هنا عبارة عن عملية مقارنـة متغير بقيمـة محددة بـاستخدام معامل المقارنـة =>، ومعنـى هذا أن الحلقة لن تبدأ في التنفيذ إذا كانت نتيجة هذا الشرط False نكتب الجملة التالية لطباعة قيمة المتغير N على الشاشة السوداء

Console.WriteLine(N)

**يتلاو ریغتملل ةیئادتبلاا ةمیقلا عبطتس** N **يھو ١** 

تم نقوم بزيادة قيمة المتغير N بمقدار ١ عن طريق كتابة التعبير التال*ي* 

 $N + =$ 

لاحظ أننا استخدمنا معامل التعيين الحسابي =+ بدلا من كتابته على هذه الصورة N=N+1 الآن أصبحت قيمة المتغير N **تساوى ٢** 

ثم نكتب الكلمة المحجوزة Loop والت*ي* تعيد التنفيذ لبداية الحلقة فيتم اختبار الشرط مرة أخرى وبناء على القيمة الناتجة من الشرط يتم التنفيذ أو يتم الخروج من الحلقة إذا كانت القيمة الناتجة هي False اما السطر التال*ي* 

Console.ReadLine()

فالفائدة منه هو إبقاء الشاشة السوداء مفتوحة لحين الضغط على مفتاح Enter بعد تشغيل البرنامج ستجد  **نم دادعلأا عبط ھنأ ١ ىلإ ١٠ ةشاشلا ىلع**

#### **ً من** While **يف ةقلح** Loop ..Do  **مادختسا** Until **بدلا**

عند استخدام كلمة While مع حلقة Do.. Loop يتم اختبار الشرط قبل الدخول إل*ي* الحلقة بينما يمكن اختبار الشرط بعد  **ةزوجحملا ةملكلا مادختساب لقلأا ىلع ةدحاو ةرمل ةقلحلا ذیفنت** Until **وتُكتب الحلقة على ھذه الصورة:** 

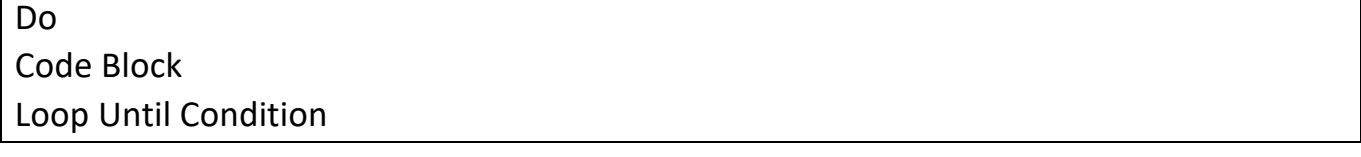

نبدأ بكتابـة كلمـة Do ثم التعليمـات المطلوب تكرار تنفيذها، ثم نقوم بتكرار التنفيذ بـاســــتخدام كلمـة Loop بنـاء عل*ى* قيمـة التعبير الشــــرطي المكتوب بعد كلمة Until، الاختلاف الثاني بين الحلقتين هنا حيث يتم تكرار تنفيذ الحلقة إذا كانت القيمة  **طرشلا نع ةجتانلا يھ** False **طرشلا ةمیق تناك اذإ ةقلحلا ءاھنإ متیو** True

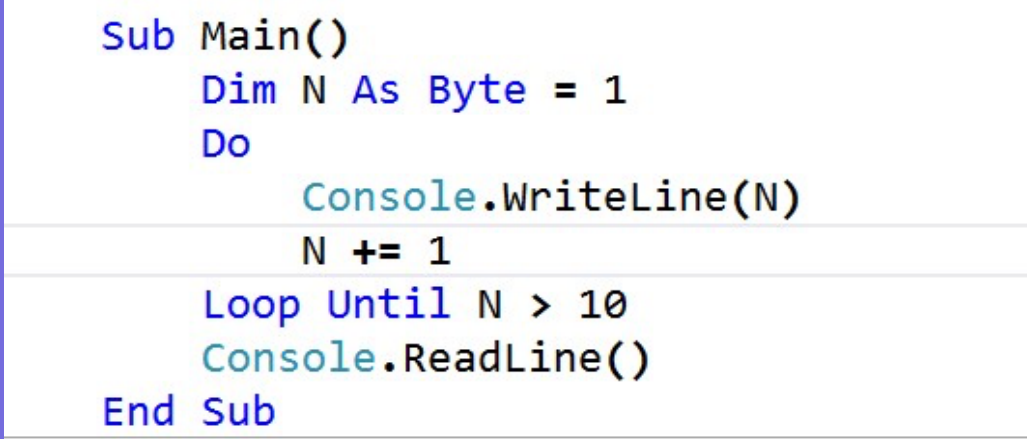

في هذه الحلقة سـيتم تنفيذ التعليمـات مرـة واحدة على الأقل قبل اختبار قيمـة الشـرط تغير التعبير الشـرط*ي* فبدلاً من 10=N> عند استخدام الكلمة While في بداية الحلقة، أصبح N<10 عند استخدام الكلمة Until في نهاية الحلقة

#### **تاظحلام :ةماھ**

- • **ةملك مادختسا نكمی** While **يف ىلع ةدحاو ةرم تامیلعتلا ذیفنت دعب طرشلا رابتخلا ةقلحلا ةیاھن ،لقلأا ویمكن أیضاً** استخدام الكلمة Until في بداية الحلقة لاختبار الشرط قبل الدخول في الحلقة، جرب كتابة الحلقة باستخدام كلمة While في نـهايـة الـحلقة ومرة أخرى بـاستخدام كلمـة Until في بدايـة الـحلقة وحاول أن تستنتج الفرق بينـهمـا.
	- • **رابع مادختسا كنكمی** Do Exit **ةقلحلا نم جورخلل يف يأ نیعم طرش ققحت اذإ تقو .**
- **ً** • **ءاھنلإ بولطملا طرشلا ققحتی مل اذإ ةیاھنلا ام ىلإ ةیراركتلا ةقلحلا رمتست نأ نكمی ،ةقلحلا يفف المثال السابق مثلا** إذا لم تقم بزيادة قيمة المتغير N سندخل الحلقة في عملية تكرارية لا نهائية وستطبع الرقم ١ في كل مرة.

#### **For … Next**

**تُستخدم الحلقة التكراریة** Next … For **لتكرار تنفیذ مجموعة من التعلیمات لعدد محدد من المرات معلوم مسبقاً على** عكس حلقة Do والتي لا يُعرف فيها عدد مرات التكرار مُسبقاً، وف*ى* حالة معرفة عدد مرات التكرار المطلوبة من المُفضل استخدام حلقة For Next بدلاً من حلقات Do والصورة العامة لحلقة For.. Next بهذا الشكل<sup>:</sup>

**For Counter=Start To End [Step] Code Block Next Counter** 

 **ةقلح مدختــــست** For **ریغتم يددع ةقلحلل دادعك** Counter **ةیئادتبا ھمیق ھل ددحت** Start **ةیئاھن ةمیقو** End**، ةمیق ددحت مث** الخطوة أي مقدار الزيادة Step وإذا لم يتم تحديدها تكون قيمة الزيادة الافتراضية هي ١، ثم يتم تكرار الحلقة بكلمة Next  **دادعلا ریغتم مسا اھیلی**

**Counter**

#### **لاثم :**

 **نم ةیدرفلا دادعلأا ةعابط ١ ىلإ ١٠٠** 

أنش*ن* مشروع جديد من نوع Console Application وقم بتغيير اسمه إلى100PrintFrom1To ثم اكتب التعليمات البرمجية **ةیلاتلا :** 

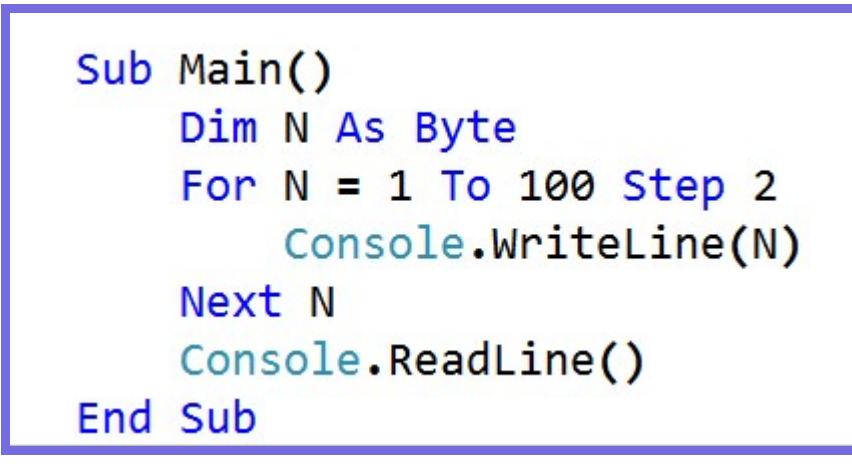

 **هانیمسو ةقلحلا دادع ریغتم نع نلاعلإاب انادب** N **عون نم** Byte

ملاحظة: يمكن تسميه متغير العداد بأي اسم مناسب، أما اختيار النوع Byte فهو النوع الأنسب ف*ي* هذه الحالة حيث أننا لن نـحتاج إلا إلى تخزين القيم الـعدديـة من ١ إلى ١٠٠ في هذا المتغير فليس هنـاك حاجـة لاســــتخدام متغير أكبر في المدى مثل Integer **وأ** Short

بدأت الحلقة بالكلمة المحجوزة For ثم تحديد القيمة الابتدائية للمتغير بـ ١ والقيمة النهائية بـ ١٠٠، ثم تم تحديد قيمة الخطوة بـ ٢ وذلك حت*ى* يتم طباعة الأعداد الفردية ففط، ثم نكتب جملة طباعة قيمة المتغير على الشاشة ثم كلمة Next والتي تقوم بزيادة قيمة متغير العداد بمقدار القيمة المحددة في Step ثم تعيد تنفيذ الحلقة حت*ي* تصل قيمة العداد إل*ي* قيمة  **ةیئاھنلا ةمیقلا نم ربكأ يھو ١٠٠** 

**ویمكن أیضاً الخروج من الحلقة يف يأ ةملكلا مادختساب تقو** For Exit

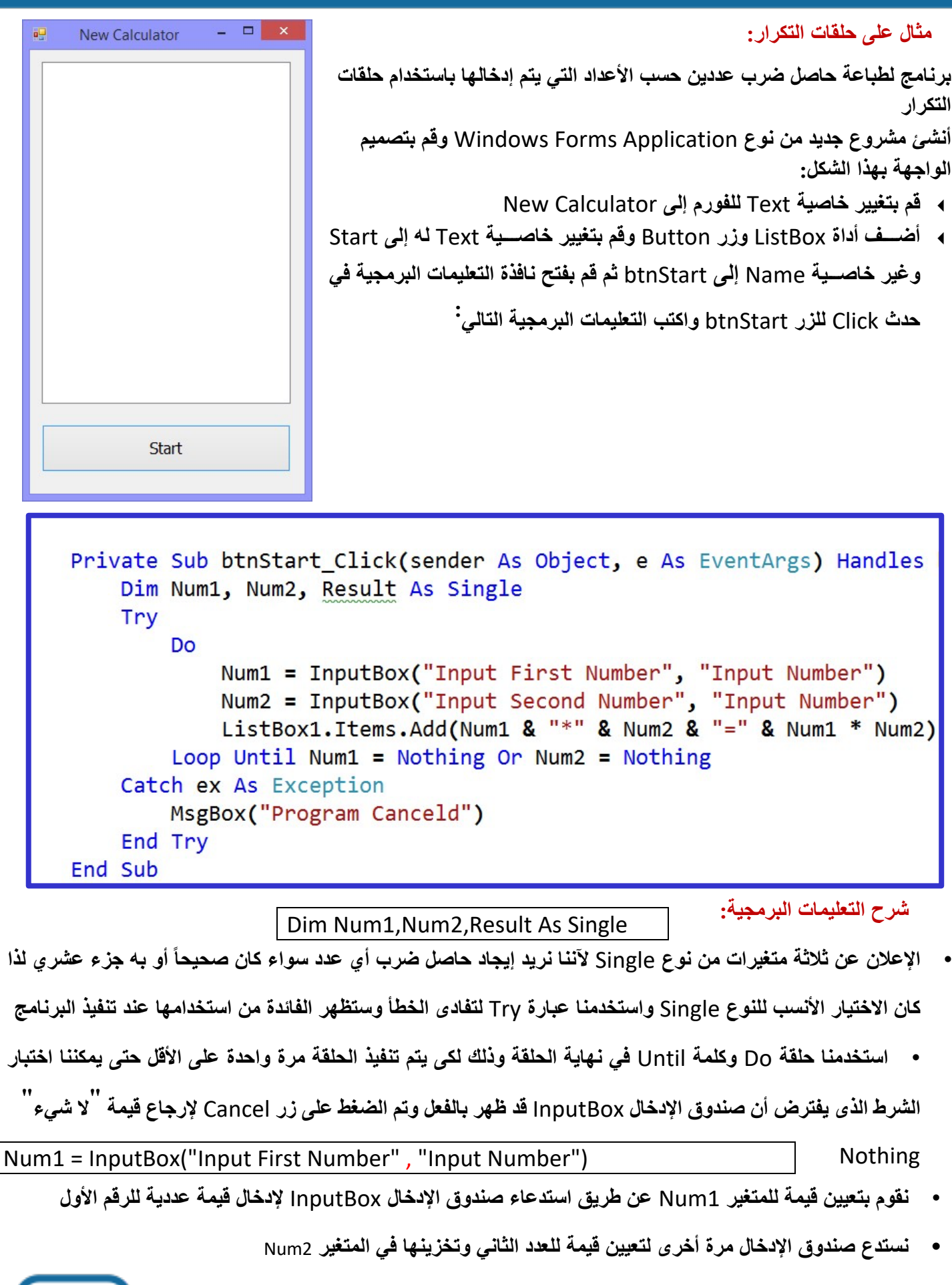

Num2 = InputBox("Input Second Number", "Input Number")

• **ةادأ يف برـضلا ةیلمع ةعابطب موقن يلاتلا رطـسلا يف** ListBox **يلـسلـستلا لماعلا انمدختـساو ، & نم ةعومجم مـضل**

القيم مع بعضها البعض لتظهر ككتلة و احدة

ListBox1.Items.Add(Num1 & " $*$ " & Num2 & "=" & Num1  $*$  Num2)

• **ةملك مادختساب طرشلا رابتخا ةلحرم ىتأت مث** Until

*Loop Until Num1 = Nothing Or Num2 = Nothing*

والذي يختبر القيمة التي ســــيتم إرجاعها من صــــندوق الإدخال في حالة الرقم الأول أو الرقم الثاني إن كانت Nothing تنتهي الحلقة ، ولاحظ أننا اســتخدمنا في هذا الشــرط الـعامل المنطقي Or والذى يقارن بين تعبيرين منطقيين ويُرجع قيمة منطقية وكما ذكرنا سابقاً ففي جميع الحالات سيُرجع قيمة True إلا في حالة واحدة فقط و ه*ى* أن تكون قيمة التعبيرين هي False ، والمطلوب في هذا الشرط للخروج من الحلقة هو أن تكون النتيجة True أي عندما تكون قيمة أي من التعبيرين True أو كليهما ومعنى أن تكون قيمة التعبير True هي أن يضـــغط المســـتخدم على زر Cancel في صـــندوق الإدخال فيُرجع القيمة Nothing وبالتالي تصبح نتيجة التعبير <sub>True</sub> وف*ي* حالة الضغط على زر Cancel لإنهاء الحلقة يحدث الخطأ التال*ي* 

Conversion from string "" to type 'Single' is not valid.

ويحدث هذا الخطأ لأن المتغير المطلوب إسـنـاد القيمـة لـه من نوع Single والقيمـة المطلوب إسـنـادها إليـه من صـندوق الإدخال ه*ي* من نوع <sub>String</sub> ففي حالـة إن كانت هذه القيمـة Nothing يحدث هذا الخطأ فتتلقاه <sub>Catch</sub> وتظهر رســـــالـة بـإنـهاء البرنـامج وتتوقف عملية الضر <u>ب</u>

ويمكن تفادى هذا الخطأ بطرق أخرى منها على ســـبيل المثال تحويل القيمة الموجودة ف*ي* صـــندوق الإدخال إلى قيمة رقمية قبل  **ةلادلا مادختساب ریغتملا ىلإ اھدانسإ** Val **يلی امك**

Num2 = Val(InputBox("Input Second Number" "Input Number"))

 **رز ىلع طغضن امدنع أطخ ثدحی نل ةلاحلا هذھ يف** Cancel **.لاخدلإا قودنص يف**

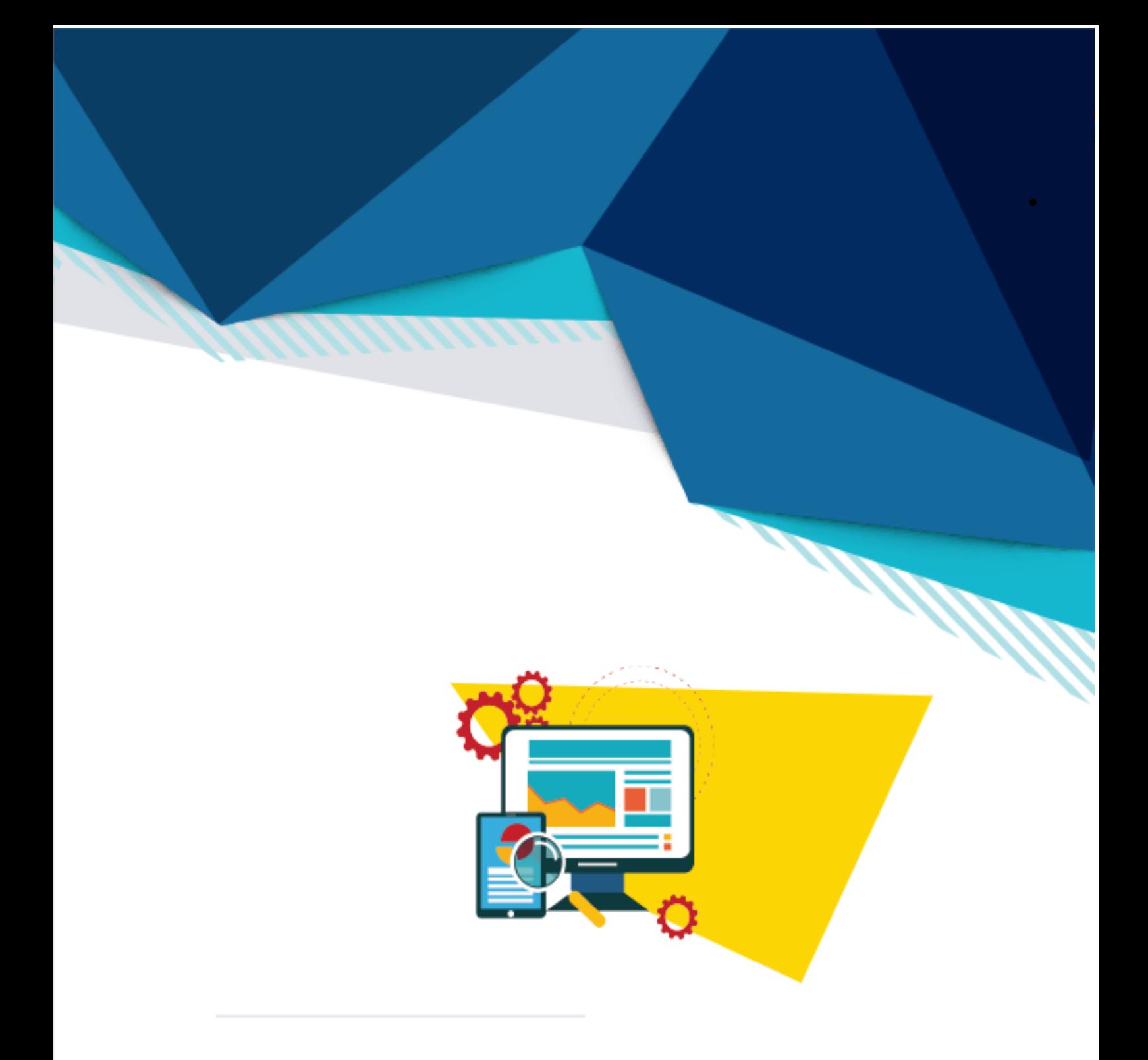

## أوراق ع*مل* إثرائية

 **: يساردلا ماعلا 2022-2023**

**( ةیئارثإ لمع ةقرو 1)** الموضوع: توليد الأرقام الع*شو*ائية

الفكر ة الرئي*سي*ة:

عند الضغط على زر Start تظهر ارقام عشوائية من صفر إلى تسعة **يف نم لك 1 Label ، 2Label و 3Label رز ىلع طغضلا نیحل** Stop ، وعند ظهور رقم 7 في أي منهم تظهر الصورة في Picture **Box**

#### **:ىلولأا ةوطخلا**

 **مساب جذومن ءاشنا number Random**

 **ةوطخلا :ةیناثلا**

ا**ضافة الكائنات** 

- **-1 :Button ) ددع 2 ةیصاخ طبضاو ، ) text لولأا رزلل Start يناثلا رزلاو ، Stop.**
	- **-2 Label: ) ددع 3 )**
	- **-3 Box Picture : ) ددع 1 :ةاعارم عم ، )**
- **ةیصاخلا رییغت Visible ىلا False ةروصلا روھظ مدعل .لیغشتلا ةیادب يف**
	- **نم ةروصلا مجح لیدعت SizeMode حبصتل Zoom.**

**ا :ةثلاثلا ةوطخل**

 **تامیلعتلا ةباتك ةیجمربلا** أولاً: النقر المزدوج على زر Start وكتابة التعليمات البرمجية التالية:

```
 Private Sub Button1_Click(ByVal sender As System.Object, ByVal e As
System.EventArgs) Handles Button1.Click
         PictureBox1.Visible = False
        Label1.Text = CStr(Int(Rnd() * 10))Label2.Text = CStr(Int(Rnd)) * 10)Label3.Text = CStr(int(Rnd() * 10)) If (Label1.Text = "7") Or (Label2.Text = "7") Or (Label3.Text = "7") 
Then
             PictureBox1.Visible = True
         End If
     End Sub
```
**ثانیا:ً النقر المزدوج على زر Stop :ةیلاتلا ةیجمربلا تامیلعتلا ةباتكو**

```
 Private Sub Button2_Click(ByVal sender As System.Object, ByVal e 
As System.EventArgs) Handles Button2.Click
        End
     End Sub
End Class
```
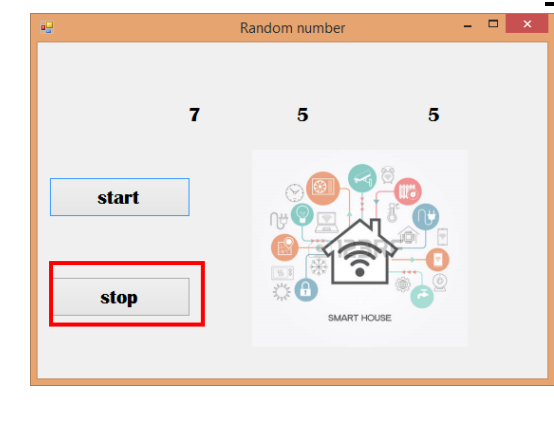

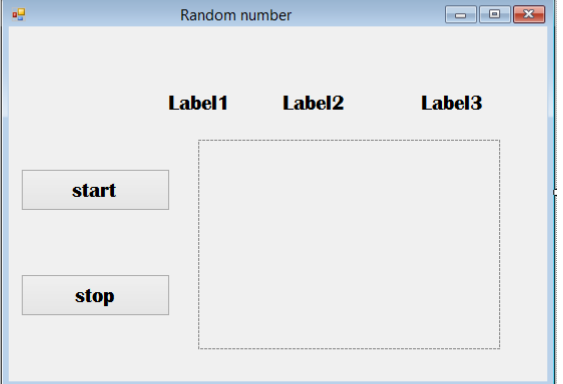

الفكر ة الرئي*سي*ة:

 **جذومنل تنرتنا ةحفصل طبار ةفاضا Form.**

#### ا**لخطوة الأول***ى***:**

 **مساب جذومن ءاشنا ةحفص حتف( تنرتنلاا )**

#### الخطورة الثانبة<del>:</del>

 **:تانئاكلا ةفاضإ نوكملا LinkLabel رییغت عم ، ةیصاخلا LinkVisited** ال*ى True* لتغيير لون النص فّي حالة زيارة الموقع على الانترنت.

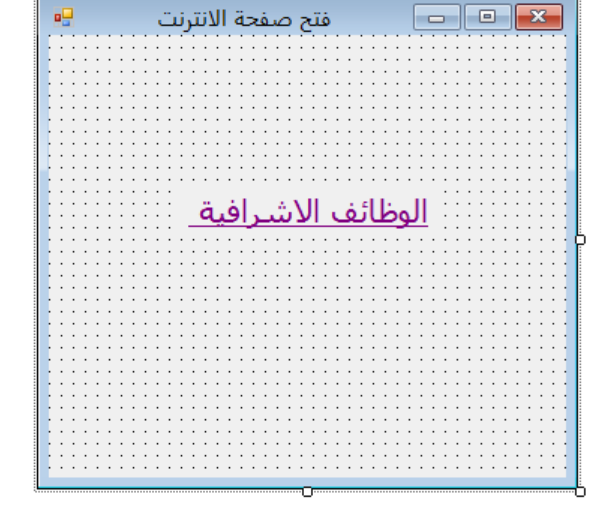

ا**لخطوة الثالثة:** 

**ةیجمربلا تامیلعتلا ةباتك**

الضغط المزدوج على المكون LinkLabel ستنتقل إلى منطقة التعليمات البرمجيةتحت الحدث LinkClicked . الحالة الأولى: عند الضغط على الرابط ينتقل الى الموقع المكتوب بالتعليمة البرمجية بين **(" ") بغض النظر عن المتصفح المستخدم**.

**System.Diagnostics.Process.Start("http://www.hasobkw.net/pages/courses.aspx")**

 **:ةیناثلا ةلاحلا عقوملا ىلا لقتنی كنیللا ىلع طغضلا دنع )" "( نیب ةیجمربلا ةمیلعتلاب بوتكملا دیدحت مت انھو ةیجمربلا ةمیلعتلاب بوتكملا حفصتملا عابتاب Explorer Inter**

System.Diagnostics.Process.Start("IExplore.exe","http://www.hasobkw.net/pages/cou rses.aspx")

الحالة الثالثة: الطريقة نستطيع استخدامها مع كل البرامج فمثلا إذا كان لدينا ملف اسمه Textfile.txt نريد أن **جمانربب ھحتفن صرقلا ىلع Word :C مدختسن ةیجمربلا ةمیلعتلا :**

System.Diagnostics.Process.Start("Winword.exe", "c:\Textfile.txt")

**<sup>(</sup> ةیئارثإ لمع ةقرو 2)** الموضوع: استخدام المكون <u>LinkLabel</u>

**( ةیئارثإ لمع ةقرو 3) لماعتلا :عوضوملا عم مئاوقلا Menu مادختساب MenuStrip ةطرشأو ToolStrip**

 $\Box$ 

 $\times$ 

#### الفكر ة الر <sub>ئ</sub>يسبة<del>.</del>

إضافة القوائم للبرنامج والتعديل عليها باستخدام المكون MenuStrip

#### ا**لخطوة الأولى:**

**عورشم ءاشنإ دیدج مساب MyMenu**

#### ا**لخطه ة الثانية-**

ا**ضافة الكائنات:** 

- **-1 ةفاضإ label ) ددع 2)**
- **-2 ةفاضإ PrintDialog نم Toolbox**
- **-3 MenuStrip نم Toolbox ةیلاتلا مئاوقلا ةفاضا :**
	- **- Time يلاحلا تقولا رھظی يف 1Label.**
	- **- Date خیراتلا رھظی يف يلاحلا 2Label .**
	- **- Print راوحلا قودنص يعدتسی .ةعابطلا**
- **- حیتافم دیدحت لوصولا حاتفم عم ددحم فرحب مادختسلال صصخت يتلا عیرسلا Alt ةفاضإب ةملاعلا & يف ةیصاخلا Text : لاثم( دارملا فرحلا لبق Print( &**

#### الخطو ة الثالثة:

كتابة التعليمات البرمجية

```
 Private Sub خیراتلا ToolStripMenuItem_Click(ByVal sender As System.Object, 
ByVal e As System.EventArgs) Handles خیراتلا ToolStripMenuItem.Click
         Label1.Text = TimeString
     End Sub
     Private Sub ةعاسلا ToolStripMenuItem_Click(ByVal sender As System.Object, ByVal
e As System.EventArgs) Handles ةعاسلا ToolStripMenuItem.Click
         Label2.Text = DateString
     End Sub
     Private Sub PrintToolStripMenuItem_Click(ByVal sender As System.Object, ByVal
e As System.EventArgs) Handles PrintToolStripMenuItem.Click
         PrintDialog1.ShowDialog()
     End Sub
```
تضم مجموعة الأدوات Dialogs مجموعة من الأدوات بمكن استخدامها كما بالأمثلة التالية: مثال : لتلوين خلفية Label1 باستخدام الأداة ColorDialog

**ColorDialog1.ShowDialog()**

My Menu

| Time | Date Print

23:47:06

12-27-2018

**Label1.BackColor = ColorDialog1.Color**

مثال فتح ملف rtf في صندوق النصوص الغنية RichTextBox باستخدام الأداة OpenDialog : **OpenFileDialog1.ShowDialog() RichTextBox1.LoadFile(OpenFileDialog1.FileName)** ر مستحدم النصوص الغنية 1 RichTextBox1 باستخدام الأداة 1 SaveDialog : SaveDialog :

**SaveFileDialog1.ShowDialog**

**RichTextBox1.SaveFile(SaveFileDialog1.FileName)**

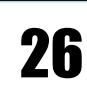

مذكرة Visual Basic

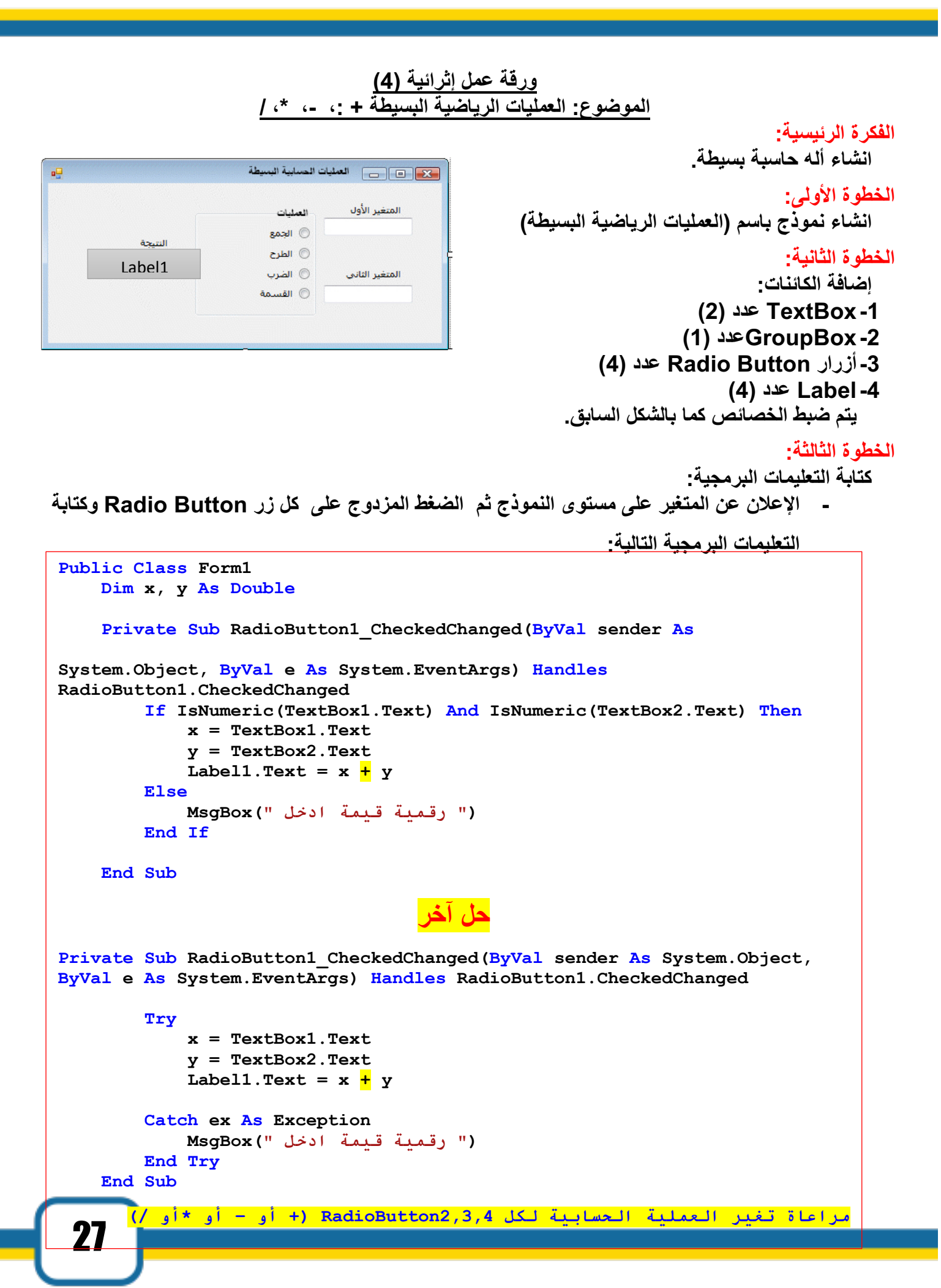

```
( ةیئارثإ لمع ةقرو 5)
                            الموضوع<u>:</u> العمليات الرياضية المتقدمة
                                                                               الفكرة الرئيسية:
                                                                     انشاء أله حاسبة متقدمة.
                       X . [ 8 ] [ ص | العمليات الحسابية المنقدمة
                                                                                الخطوة الأولى:
                       العمليات
                                                          دیدج عورشم ءاشنإ مساب Math .Adv
                                المتغير الأول
                                                                                الخطو ة الثانية:
     النتيجة
                 ◯ باقب القسمة
                     ⊜ الأس
    Label1المتغير الثانف
                                                                             إضافة الكائنات:
                  ◯ ضم الكلمات
                                                                      -1TextBox ) ددع 2)
                                                                     -2GroupBox ) ددع 1)
                                                           -3 رارزأ Button Radio ) ددع 4)
                                                                           -4Label ) ددع 4)
                                                        يتم ضبط الخصائص كما بالشكل السابق .
   Public Class Form1
     Dim x, y As Double
     Private Sub RadioButton1_CheckedChanged(ByVal sender As
System.Object, ByVal e As System.EventArgs) Handles
RadioButton1.CheckedChanged
          If IsNumeric(TextBox1.Text) And IsNumeric(TextBox2.Text) Then
               x = TextBox1.Text
               y = TextBox2.Text
              Label1.Text = x Mod y Else
             (" ةیمقر ةمیق لخدا ")MsgBox 
          End If
     End Sub
                                         رخآ لح
Private Sub RadioButton1_CheckedChanged(ByVal sender As System.Object, 
ByVal e As System.EventArgs) Handles RadioButton1.CheckedChanged
          Try
               x = TextBox1.Text
               y = TextBox2.Text
               Label1.Text = x Mod y
          Catch ex As Exception
              (" ةیمقر ةمیق لخدا ")MsgBox 
          End Try
     End Sub
                  ةاعارم ریغت ةیلمعلا ةیباسحلا لكل 2,3RadioButton )^ وأ ) &
```
**( ةیئارثإ لمع ةقرو 6)** الموضوع<u>:</u> استخدام الموقت لتحديد فترة زمنية

الفكر ة الرئي*سي*ة:

حماية برنامج بكلمة سر تدخل خلال فترة زمنية محددة

**:ىلولأا ةوطخلا**

 **مساب دیدج عورشم ءاشنإ Password Timed**

#### ا**لخطو ة الثانية:**

**:تانئاكلا ةفاضإ** Label -1 عدد (1) ، مع ضبط خاصية Text إلى "قم بكتابة كلمة السر خلال 15 ثانية وإلا سنقوم آسفين بإغلاق البرنامج" **-2 TextBox ) ددع 1 ةیصاخ طبض عم ، ) Char Password نوكملل ةعباتلا TextBox ىلع "\*" -3 تقؤم Timer ةیصاخ طبض عم ، Interval ىلع 15000 ةیصاخو Enabled ىلع True -4 رز Button ) ددع 1 ةیصاخ طبض عم ،) Text لوخد" ىلع "** 5- تغيير الخاصية AcceptButton التابعة للنموذج Form1إلى Button1

الخطو ة الثالثة<del>.</del>

**ةیجمربلا تامیلعتلا ةباتك**

```
Public Class Form1
     Private Sub Button1_Click(ByVal sender As System.Object, 
ByVal e As System.EventArgs) Handles Button1.Click
         If TextBox1.Text = "123456" Then
             Timer1.Enabled = False
               (" ةحیحصلا رسلا ةملك ةباتك ىلع اً شكر ")MsgBox 
         Else
               ("أُخرى ةرم لواح ،ةئطاخ رسلا ةملك ")MsgBox 
             TextBox1.Text = ""
         End If
     End Sub
     Private Sub Timer1_Tick(ByVal sender As System.Object, ByVal
e As System.EventArgs) Handles Timer1.Tick
         End
End Sub
```
 $\begin{array}{c|c|c|c|c} \hline \textbf{L} & \textbf{L} & \textbf{L} & \textbf{L} \\ \hline \textbf{L} & \textbf{L} & \textbf{L} & \textbf{L} & \textbf{L} \\ \hline \end{array}$ Form1 timepassword x .<br>قم بكتابة كلمة السر خلال ١٥ ثانية وإلا سنقوم اسفين باغلاق البرنامج .<br>شك<del>رً</del>ا على كتابة كلمة السر الصحيحة  $\overline{\phantom{a}}$  ok دخول

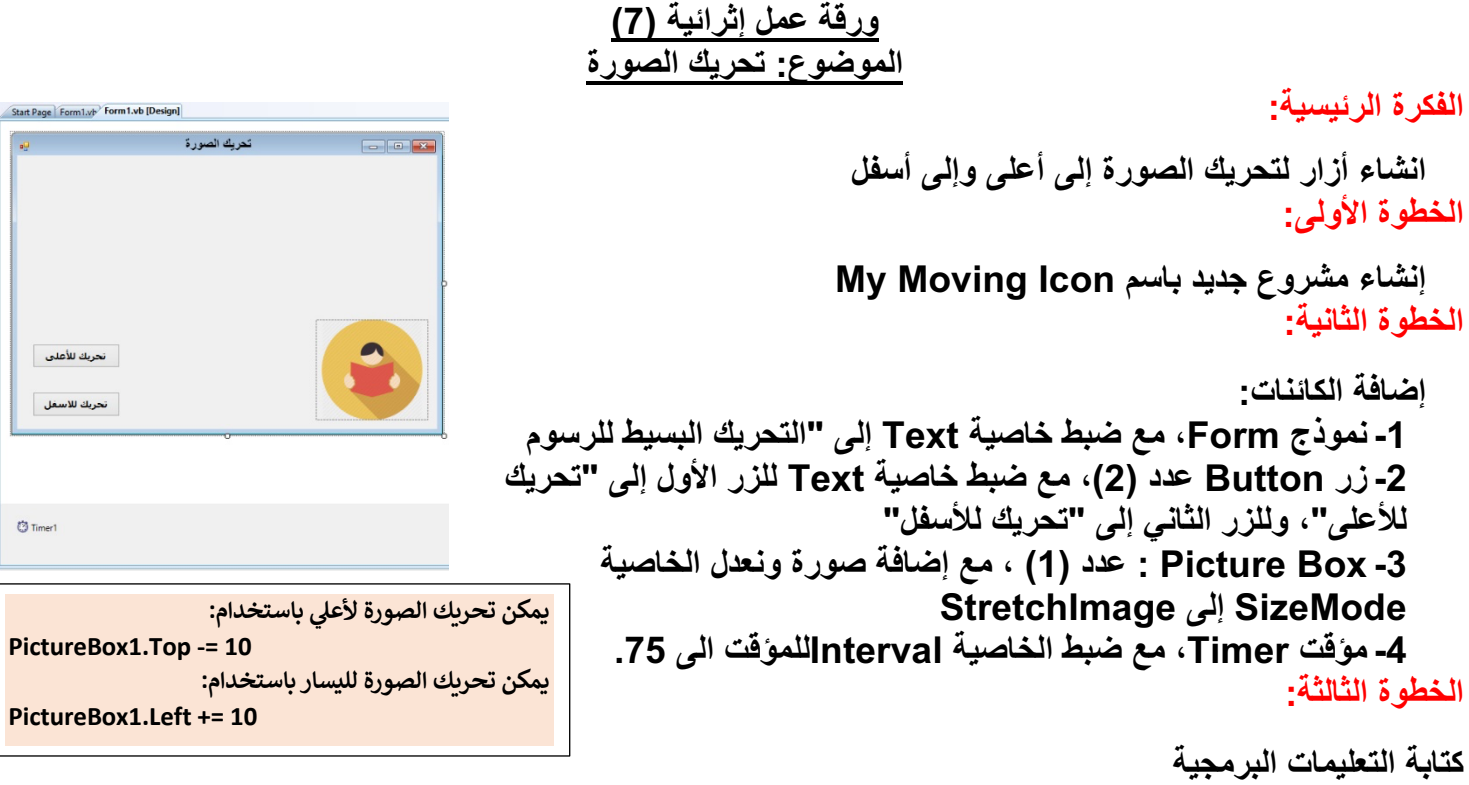

- **ریغتم نع نلاعلإا Goingup ىلع ریغتملا طبض عم ،عورشملا ىوتسم ىلع True .**

```
Public Class Form1
  Dim GoingUp As Boolean
  Private Sub Button1_Click(ByVal sender As System.Object, ByVal e As
  System.EventArgs) Handles Button1.Click
  GoingUp = True
  Timer1.Enabled = True
  End Sub
  Private Sub Button2_Click(ByVal sender As System.Object, ByVal e As
  System.EventArgs) Handles Button2.Click
  GoingUp = False
  Timer1.Enabled = True
  End Sub
  Private Sub Timer1_Tick(ByVal sender As System.Object, ByVal e As
  System.EventArgs) Handles Timer1.Tick
  If GoingUp = True Then
  If PictureBox1.Top > 10 Then
  PictureBox1.Location = New Point _
  (PictureBox1.Location.X - 10, _
  PictureBox1.Location.Y - 10)
  End If
  Else
  If PictureBox1.Top < (Me.Size.Height - 75) Then
  PictureBox1.Location = New Point _
  (PictureBox1.Location.X + 10, _
  PictureBox1.Location.Y + 10)
  End If
End Sub
```
**( ةیئارثإ لمع ةقرو 8)** <u>الموضوع: عملية التلوين</u>

 $\begin{array}{c|c|c|c|c} \hline \multicolumn{1}{c|}{\mathbf{L}} & \multicolumn{1}{c|}{\mathbf{L}} & \multicolumn{1}{c|}{\mathbf{X}} & \multicolumn{1}{c|}{\mathbf{X}} \\ \hline \multicolumn{1}{c|}{\mathbf{L}} & \multicolumn{1}{c|}{\mathbf{L}} & \multicolumn{1}{c|}{\mathbf{X}} & \multicolumn{1}{c|}{\mathbf{X}} & \multicolumn{1}{c|}{\mathbf{X}} \\ \hline \multicolumn{1}{c|}{\mathbf{L}} & \multicolumn{1}{c|}{\mathbf{L}} & \multicolumn{1}{c|$ 

 $\mathbf b$ 

200

Form1

 $\boldsymbol{g}$ 

**Button1** 

enter rab code between 0 - 225

255

100

#### الفكر ة الرئي*سي*ة:

تلوين خلفية البرنامج، بخلط ثلاثة اللون الأحمر واللون الأخضر  **ةلادلاب قرزلأا نوللاو FromArgb**

#### ا**لخطوة الأولى:**

 **دیدج عورشم ءاشنإ مساب Coloring** الخطو ة الثانبة<del>.</del>

**تانئاكلا ةفاضإ -1 Label ) ددع 4) -2 رز Button ) ددع 1) -3 Textbox ) ددع 3) يتم ضبط الخصائص كما بالشكل السابق**.

#### الخطو ة الثالثة<del>:</del>

**ةیجمربلا تامیلعتلا ةباتك :**

```
Color Public Class Form1
     Private Sub Button1_Click(ByVal sender As System.Object, ByVal
e As System.EventArgs) Handles Button1.Click
         Dim rgb1, rgb2, rgb3 As Integer
         rgb1 = TextBox1.Text
         rgb2 = TextBox2.Text
         rgb3 = TextBox3.Text
         Me.BackColor = Color.FromArgb(rgb1, rgb2, rgb3)
     End Sub
End Class
```
**:ةظحلام**

```
يمكن التلوين باستخدام اللون مباشرة باستخدام التعليمات البرمجية التالية<del>.</del>
                                                    التعليمة التالية لتغيير لون الخلفية باللون الازرق
 TextBox1.BackColor = Color.Blue
                                                      التعليمة التالية لتغيير لون النص باللون الاحمر
 TextBox1.ForeColor=color.Red
```
#### **( ةیئارثإ لمع ةقرو 9)** الموضوع<u>:</u> متصفح انترنت

ا<mark>لفكرة الرئيسية:</mark>

 **تنرتنا حفصتم میمصت**

#### ا**لخطوة الأولى:**

 **دیدج عورشم ءاشنإ مساب WebBrowser\_My**

#### الخطوة الثانية:

- **تانئاكلا ةفاضإ**
- **-1 Label) ددع 1) -2 TextBox) ددع 1)**
	- **-3 Button) ددع 1)**
	- **WebBrowser -4**

يتم ضبط الخصائص ك*م*ا بالشكل السابق<u>.</u>

#### الخطوة الثالثة:

كتابة التعليمات البرمجية بالضغط المزدوج على الزر Go:

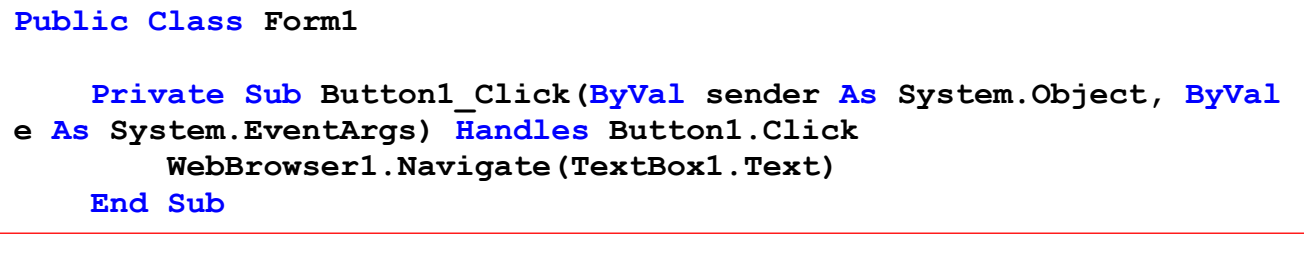

**نأ ثیح :**

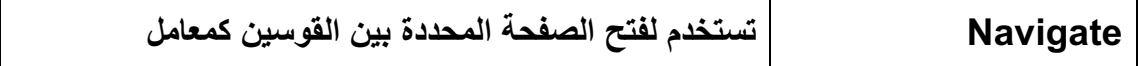

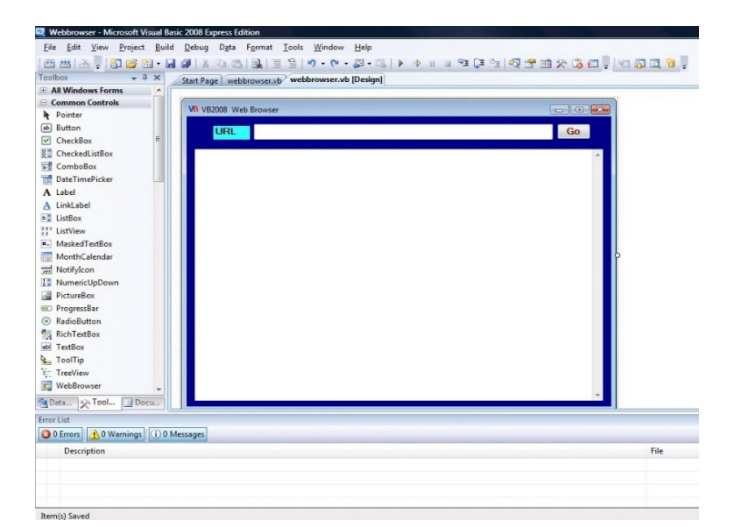

**( ةیئارثإ لمع ةقرو 10)** <u>الموضوع: البحث فى النص</u>

#### الفكر ة الرئي*سي*ة:

ِ البحث ع*ن* نص معين داخل فقرة.

ا**لخطوة الأولى:** 

 **دیدج عورشم ءاشنإ مسإب Search**

#### ا**لخطو ة الثانبة:**

**تانئاكلا ةفاضإ**

- **.1 Label ددع (2)**
- **.2 TextBox ) ددع 2 ) ، يف ةرقف يأ ةباتك ةاعارم عم Textbox ،لولأا**

 **يف اھنع ثحبلا دارملا ةملكلا ةباتكو Textbox .يناثلا**

**.3 رمأ رز Button ) ددع 1)**

يتم **ضبط الخصائص كما بالشكل السابق**\_

#### الخطورة الثالثة:

 **ةباتك تامیلعتلا ةیجمربلا**

```
Public Class Form1
     Private Sub Button1_Click(ByVal sender As System.Object, ByVal e 
As System.EventArgs) Handles Button1.Click
         Dim i As Integer 
         i = InStr(TextBox2.Text,TextBox1.Text, CompareMethod.Binary)
         If i > 0 Then
             TextBox2.Select(i - 1, Len(TextBox1.Text))
             TextBox2.Focus()
             TextBox2.SelectedText = ""
         Else
            (" مل متی روثعلا ىلع ىش ")MsgBox 
         End If
     End Sub
End Class
```
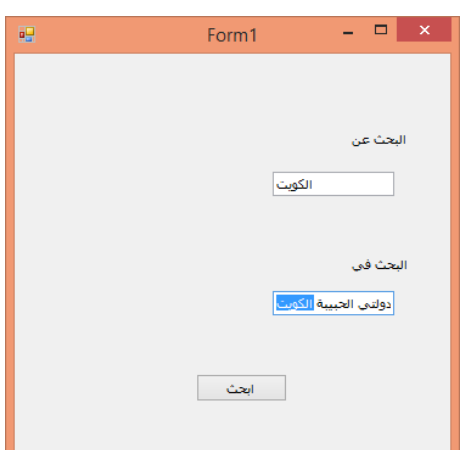

**( ةیئارثإ لمع ةقرو 11 ) :عوضوملا تاودلأا ةطرشأ ةفاضإ Toolbars مادختساب Toolstrip**

#### الفكر ة الرئي*سي*ة:

إضافة شريط أدوات قيا*سي – شر*يط قوائم قيا*سي* مع كتابة التعليمات البرمجية للأدوات و الأوامر

ا**لخطوة الأولى:** 

 **مساب دیدج عورشم ءاشنإ Toolstrip**

#### **:ةیناثلا ةوطخلا**

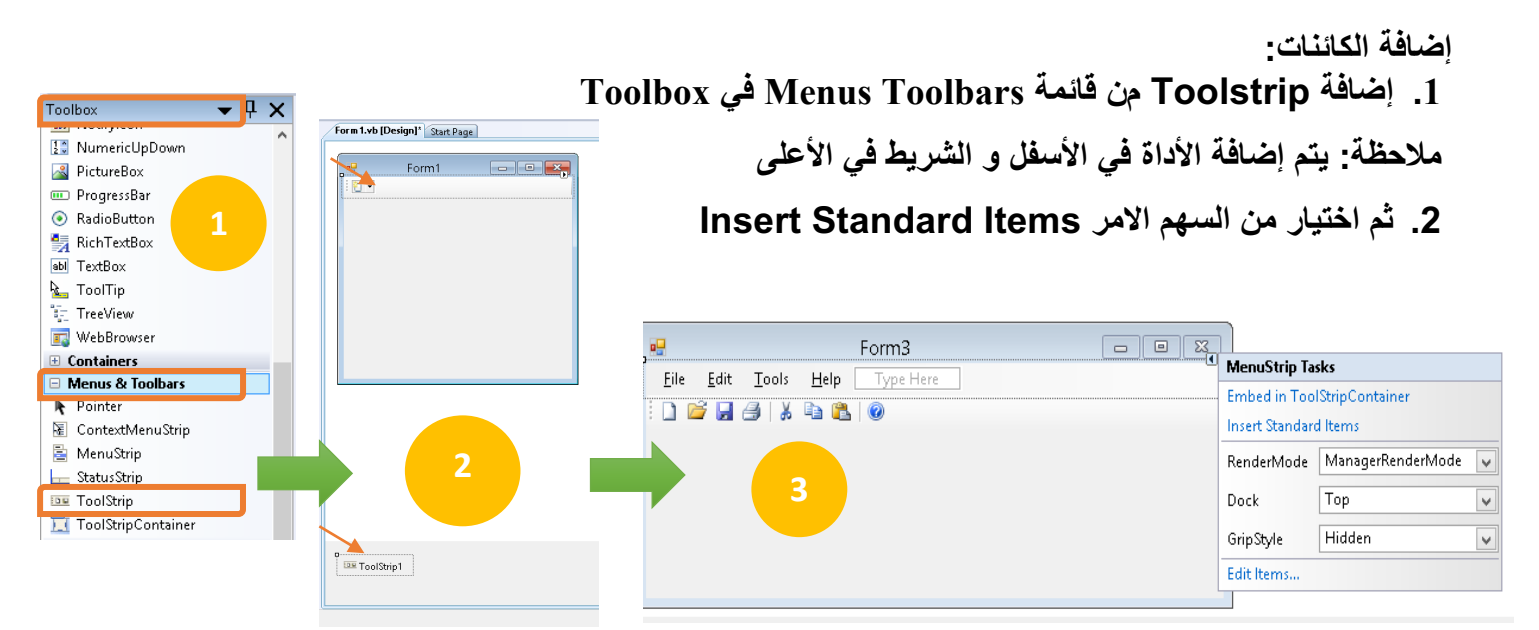

3. سوف يتم إضافة الأدوات الافتراضية في الشريط و يمكن التطبيق أيضا على Menu Strip لإدراج شريط قوائم قيا*سي* و كتابة التعليمات البرمجية للأدوات و الأوامر كما تم ذكره سابقا كما هو موضح ف*ي* الشكل التال*ي* :

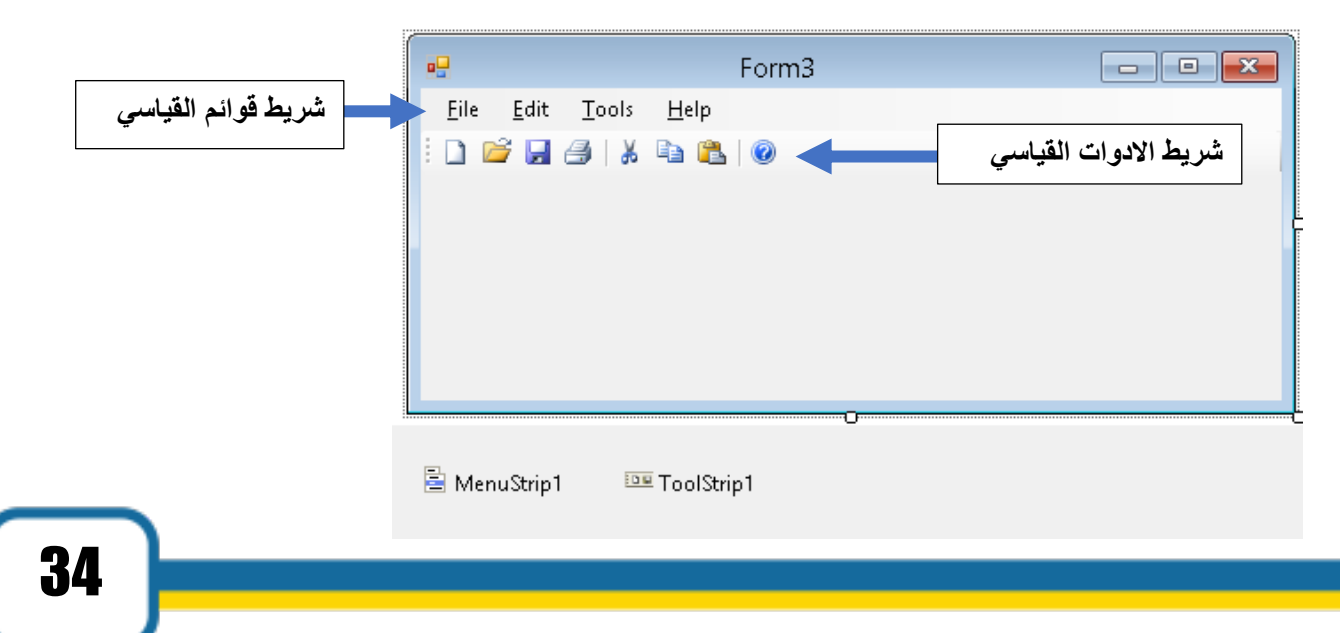

**( ةیئارثإ لمع ةقرو 12 )** الموضوع: انشاء القوائم المختصرة pop menu :

#### الفكر ة الرئي*سي*ة<u>:</u>

إضافة قائمة مختصرة ببعض الأوامر عند الضغط عل*ى* بالزر الأيمن على العنصر

#### ا**لخطوة الأول***ى***:**

 **مساب دیدج عورشم ءاشنإ Menu Context Strip**

#### الخطورة الثانبة<del>:</del>

**:تانئاكلا ةفاضإ**

- **Toolbox نم Rich Textbox ةفاضإ .1**
- **.2 ةفاضإ ةادا Strip Menu Context نم**

#### **menus&Toolbars**

ملاحظة: يتم إضافة الأداة ف*ي* الأسفل و الشريط ف*ي* الأعل*ى* **.3 مث فاضت ( لاثم ةبولطملا رماولأا -Copy (Past-Delete**

#### الخطوة الثالثة:

1. من خصائص العلصر () Rich Textbox الذي تم تحديده للضغط بالزر الأيمن تغيير خصائصه

**.2 صئاصخ نم text Rich متی**

 **دیدحت Strip Menu Context نیب طبرلل** ا**لزر الأيمن و الكائن** كما هو ف*ي* الشكل التال*ي* :

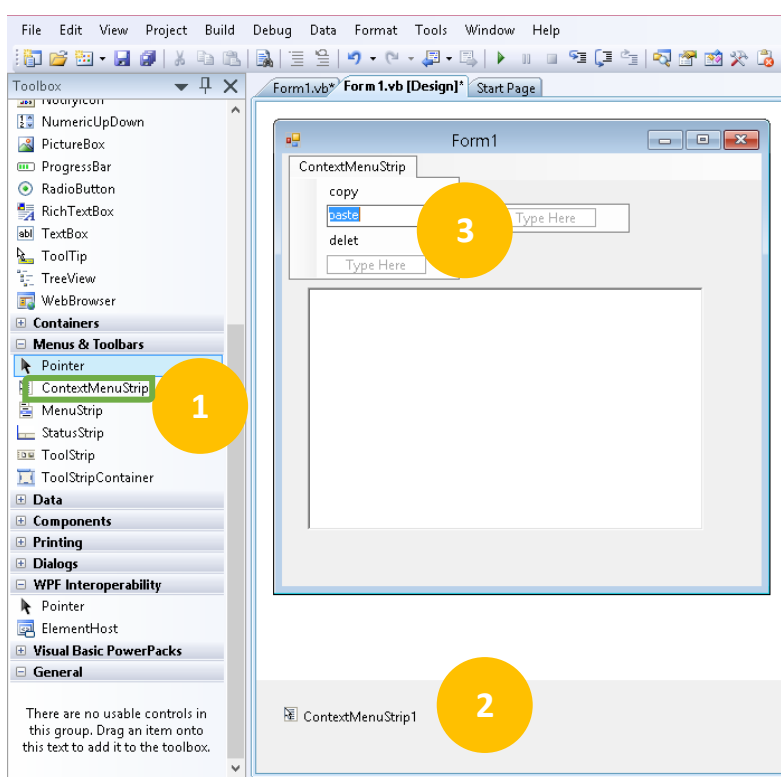

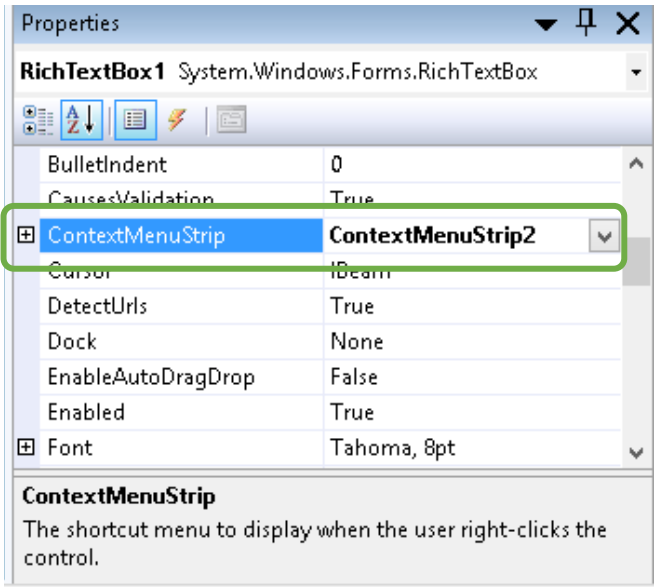

**( ةیئارثإ لمع ةقرو 13 ) :عوضوملا ءاشنا Bar progress** 

#### الفكر ة الرئي*سي*ة:

إضافة progress Bar عند تحميل الصفحة يظهر النسبة المئوية للتحمبل و التز ابد بمع*د*ل و احد ِ

#### ا**لخطوة الأولى:**

 **مساب دیدج عورشم ءاشنإ Bar progress**

#### الخطو**ة الثانية:**

**:تانئاكلا ةفاضإ .1 ةادأ ةفاضا label – Button .2 ةفاضإ Timer progress Bar ةفاضإ .3**

الخطو ة الثالثة<del>.</del>

**.1 صئاصخ لیدعت Timer : Enabled : True 150 : Interval ( ةعرسلا بسح ىلع هرییغت نكمی دیازتلا رادقم ( .2 : ةیجمربلا تامیلعتلا ةباتك**

```
Public Class Form1
     Private Sub Button1_Click(ByVal sender As System.Object, ByVal e 
As System.EventArgs) Handles Button1.Click
         Me.Hide()
         Form2.Show()
     End Sub
     Private Sub Timer1_Tick(ByVal sender As System.Object, ByVal e As
System.EventArgs) Handles Timer1.Tick
         ProgressBar1.Increment(1)
         If ProgressBar1.Value = 100 Then
          Label1.text = "done"
```

```
 End If
 Label1.Text = ProgressBar1.Value & "%"
```

```
 End Sub
End Class
```
36

18%

Properties

Fnahled

Interval

Tag

Modifiers

Start

Timer1 System.Windows.Forms.T +

Timer<sub>1</sub> True

 $150 -$ 

Friend

 $\frac{1}{2}$   $\frac{1}{2}$   $\frac{1}{2}$   $\frac{1}{2}$ 田 (ApplicationSe) (Name)

GenerateMeml True

 $\overline{\mathbf{v} \times \mathbf{v}}$ 

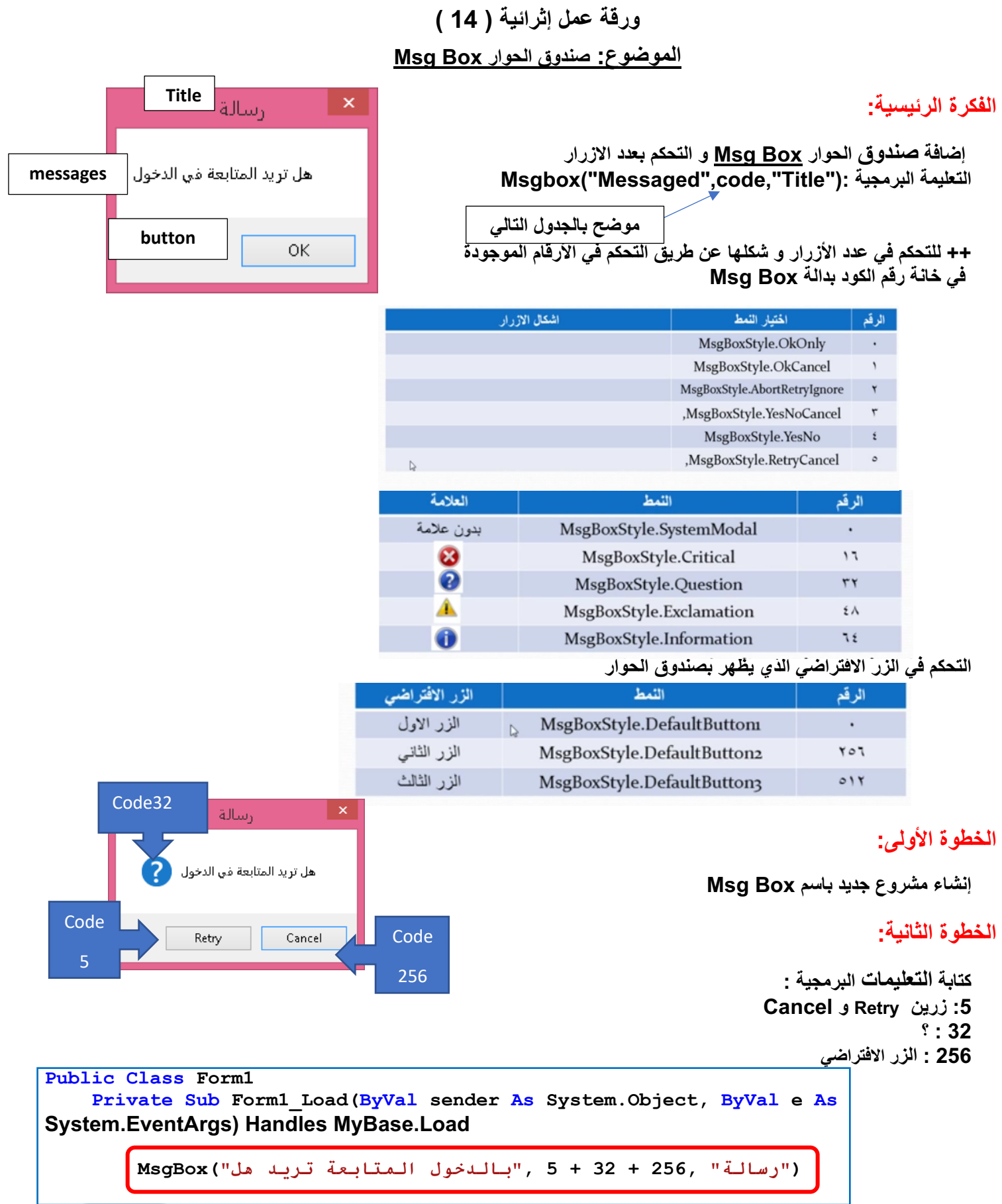

**( ةیئارثإ لمع ةقرو 15 )** ا**لموضوع: الترجمة الصوتية للنصوص** 

#### الفكرة الرئي*سي*ة<u>.</u>

إ**ضافة صندوق حوار يقبل النصوص وترجمتها صوتيا .** 

ا**لخطوة الأولى:** 

**مساب دیدج عورشم ءاشنإ Voice Text**

#### الخطوة الثانية:

**:تانئاكلا ةفاضإ Rich Text box ةفاضا ةادأ .1 .2 ةادأ ةفاضا Button**

#### **ةوطخلا ةثلاثلا :**

**: ةیجمربلا تامیلعتلا ةباتك**

```
Public Class Form2
     Private Sub Button1_Click(ByVal sender As System.Object, ByVal e As
System.EventArgs) Handles Button1.Click
         Dim voice
         voice = CreateObject("sapi.spvoice")
         voice.speak(RichTextBox1.Text)
     End Sub
End Class
```
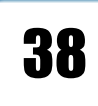

**( ةیئارثإ لمع ةقرو 16 )** <u>الموضوع : نص متحرك</u>

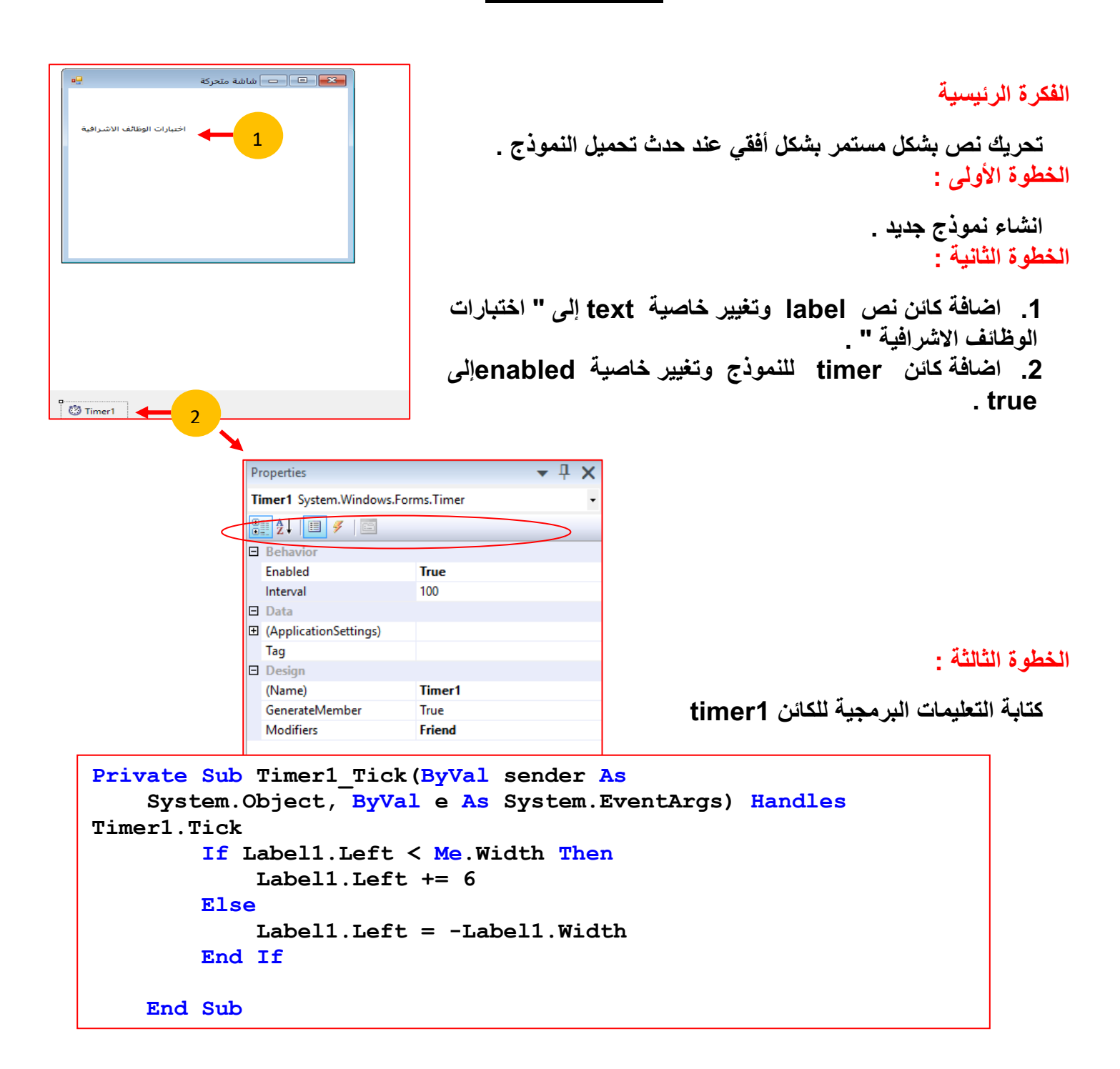

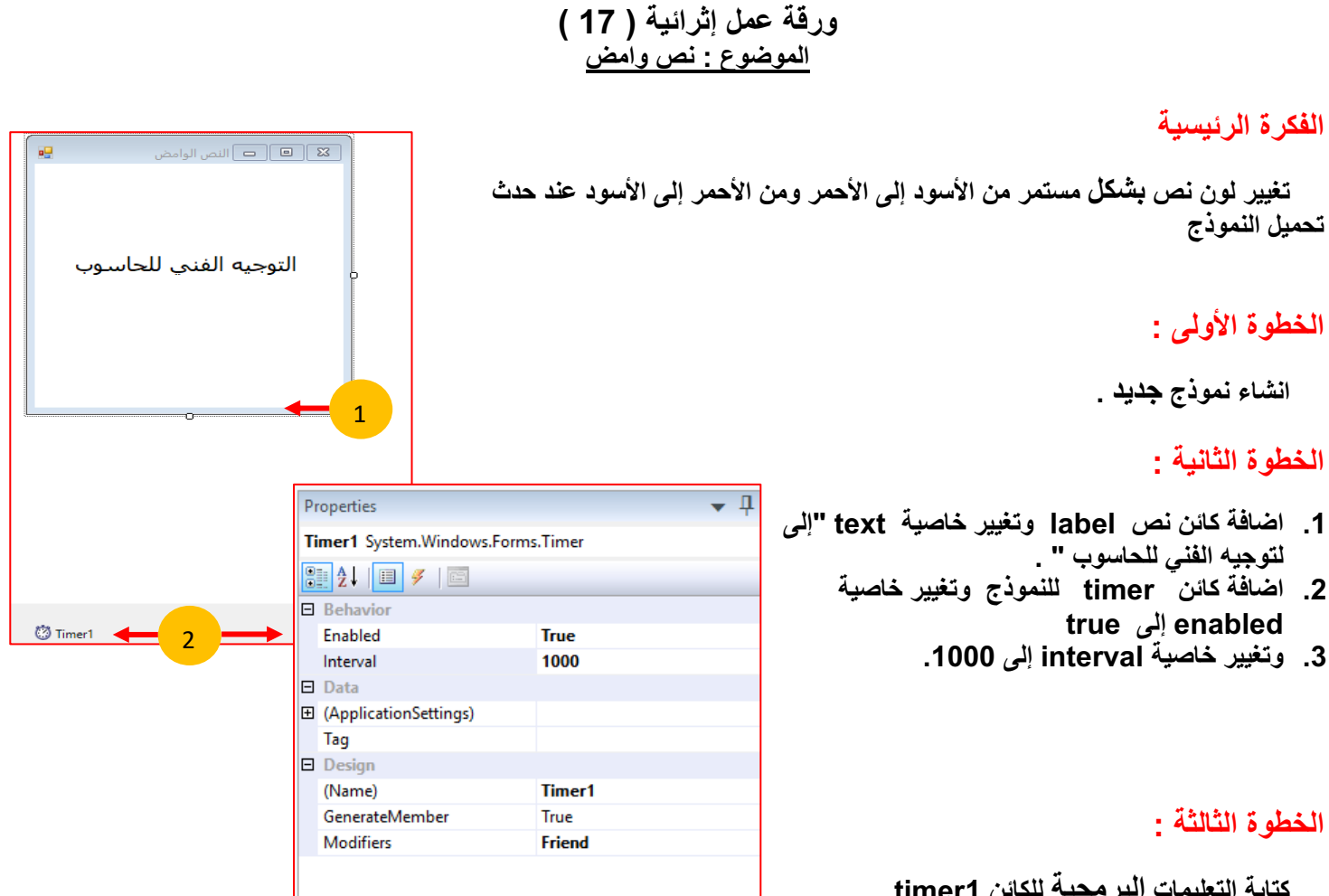

 **تامیلعتلا ةباتك ةیجمربلا نئاكلل 1timer**

```
 Private Sub Timer1_Tick(ByVal sender As
System.Object, ByVal e As System.EventArgs) Handles Timer1.Tick
        If Label1.ForeColor = Color.Black Then
            Label1.ForeColor = Color.Red
        Else
            Label1.ForeColor = Color.Black
        End If
    End Sub
```
#### **( ةیئارثإ لمع ةقرو 18 )** الموضوع : زر متغير اللون

#### الفكر ة الر <sub>ئ</sub>يسية

انشاء زر يتغير لونه عند التحويم ويتغير لونه عند الضغط عليه

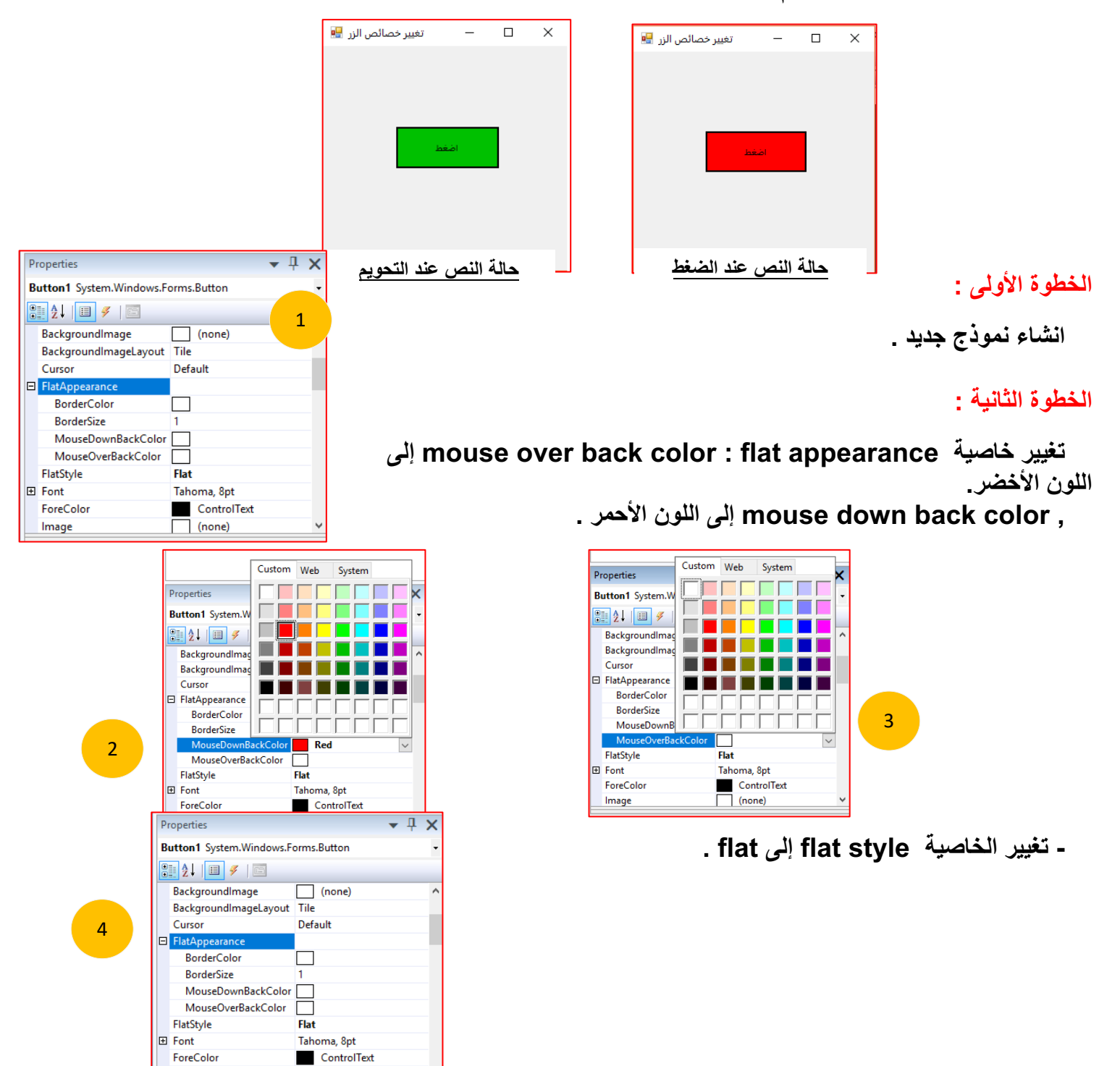

41

Image

 $\sqrt{ }$  (none)

#### **و ( ةیئارثإ لمع ةقر 19)**

#### الموضوع: استخدام الأداة DateTimePicker لحساب فارق الأيام بين تاريخين

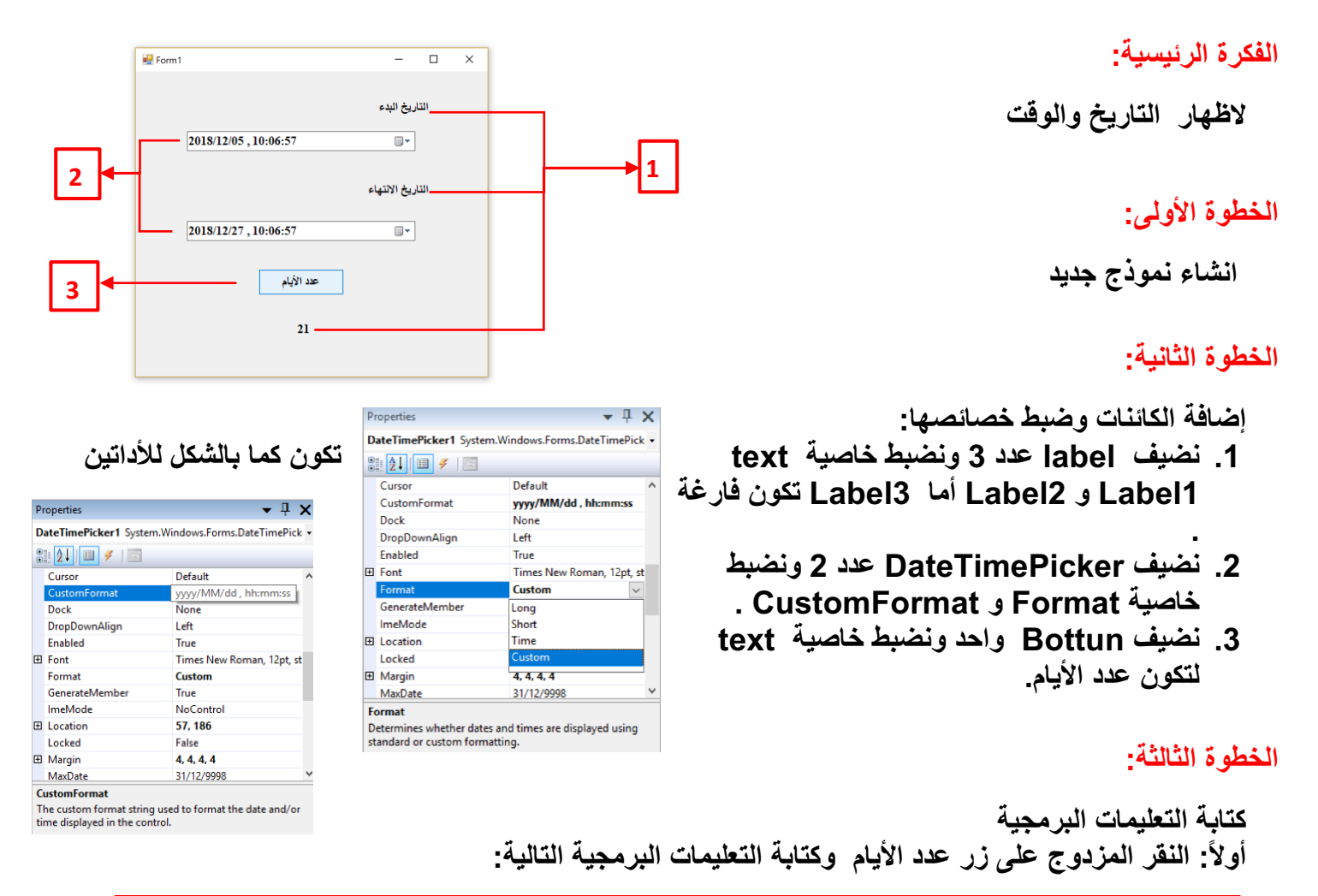

**Private Sub Button1\_Click(ByVal sender As System.Object, ByVal e As System.EventArgs) Handles Button1.Click Dim firstDate, secondData As DateTime firstDate = DateTimePicker1.Value secondData = DateTimePicker2.Value Label3.Text = secondData.Subtract(firstDate).Days End Sub**  $\overline{\phantom{0}}$ **Bill** Form1 Ξ  $\overline{\phantom{a}}$  $\overline{\mathbf{x}}$ **E** Form1 .<br>القاريخ البدء .<br>لذاريخ البدء 2018/12/05, 10:06:57  $\overline{\mathbb{R}^+}$ 2018/12/05 .10:06:57  $\overline{\mathbb{B}^*}$ يمكن حساب الفرق بالسنوات بين التاريخين باستخدام : .<br>الذاريخ الانتهاء الثاريخ الالتهاء **secondData.Year()-firstDate.Year()**2018/12/27, 10:06:57  $\overline{\mathbb{B}^*}$  $2018/12/27, 10:06:57$  $\overline{\mathbb{D}^{\star}}$  $\begin{array}{lllllllll} \textbf{20.12/22/}, \textbf{10.000:37} \\ \textbf{4} & \textbf{December 2018} \\ \textbf{5.01} & \textbf{Moreu level} \\ \textbf{7.02} & \textbf{10.01} \\ \textbf{8.03} & \textbf{10.02} \\ \textbf{9.04} & \textbf{10.03} \\ \textbf{10.05} & \textbf{11.03} \\ \textbf{11.05} & \textbf{12.03} \\ \textbf{12.07} & \textbf{13.04} \\ \textbf{13.07} & \text$  $\sqrt{y}$  and  $\sqrt{y}$  $\overline{21}$ 

<u>ورقة عمل إثرائية (20)</u> الموضوع: عرض التاريخ ف*ی* شريط الحالة<sub>.</sub>

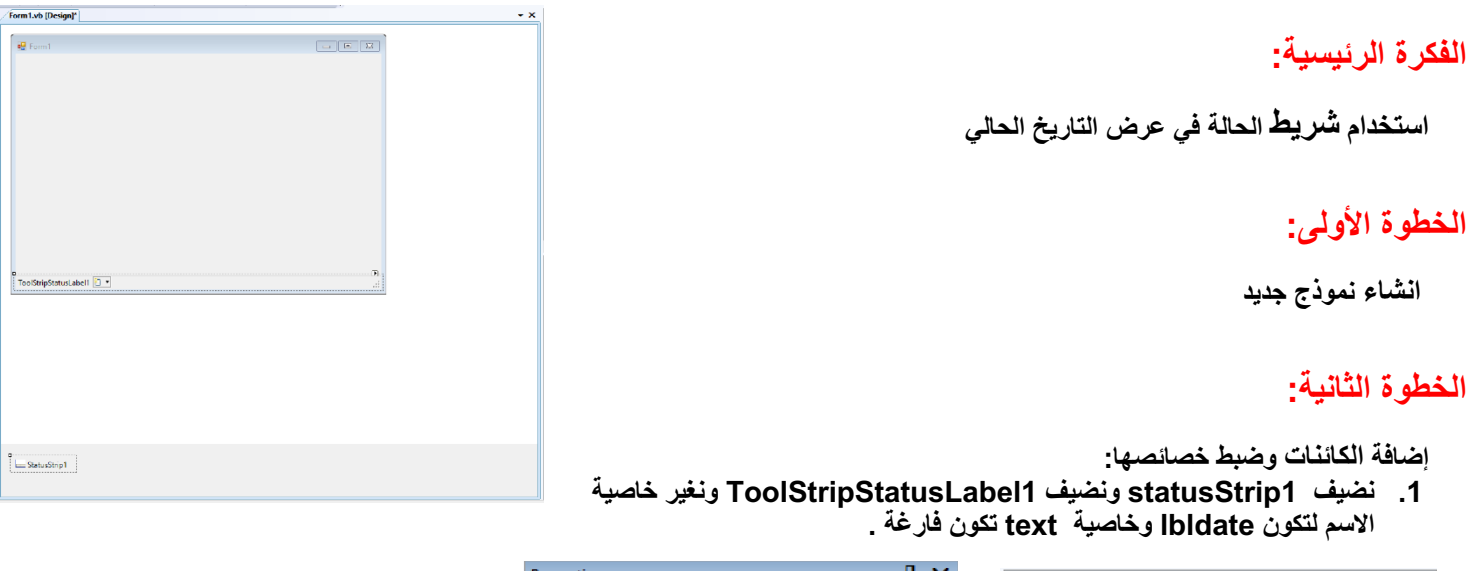

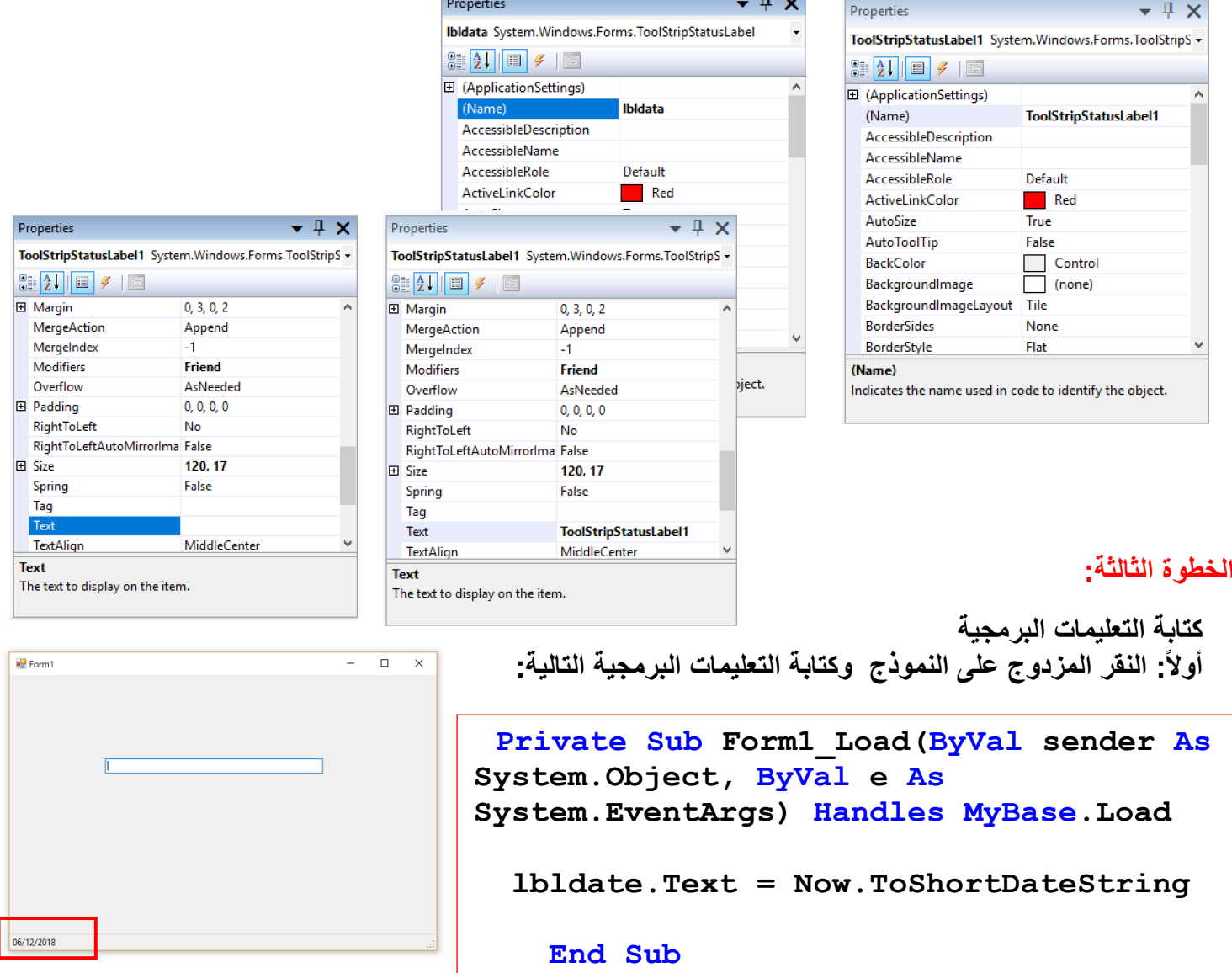

43

 $\frac{1}{\log \text{For}}$ 

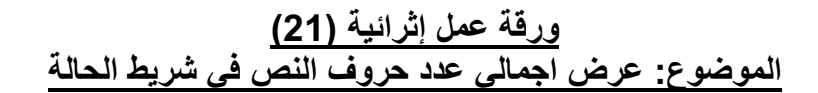

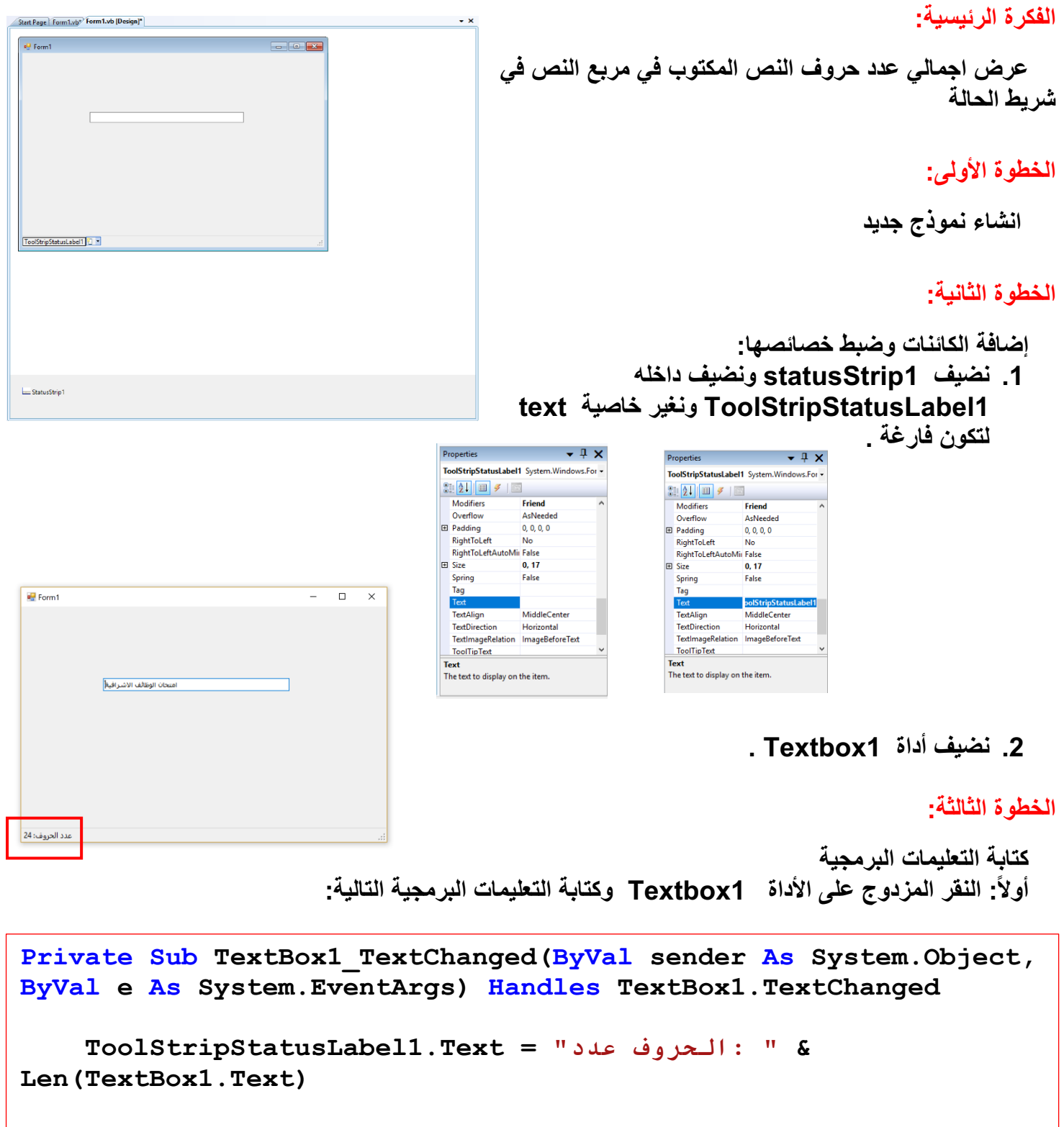

 **End Sub** 

**و ( ةیئارثإ لمع ةقر 22)** الموضوع<u>:</u> حساب كم تبلغ من الع*م*ر

الفكر ة الرئيسية<del>:</del>

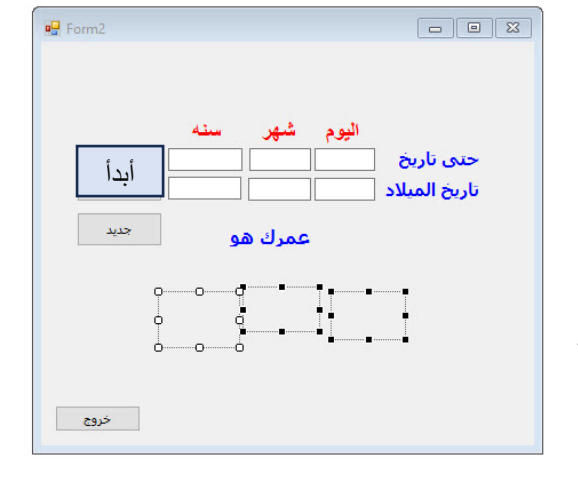

ادخال اليوم والشهر والسنة ليوم ميلادك ثم ادخال أي تاريخ مراد احتساب الع*م*ر ، في حال كانت سنة المبلاد أكبر من سنة المر إد احتساب العمر لها ظهر رسالة بتوضيح ان سنة الميلاد أكبر من السنة المراد احتساب الع*م*ر لـها وفي حال عدم ادخال البيانات عند الضغط على زر ابدأ احسب تظهر مسج بإدخال القيم ف*ي* جميع الحقول ، كذلك عند الضغط على زر جديد يقوم البرنامج بمسح الأرقام المدخلة ، ويجب أن تكون المدخلات قيم رق*م*ية  **طقف**

ا**لخطوة الأولى:** 

**إ ةفاض ( تاودلأا Textbox ددع 6 ) – (Button ددع 3 ( ) label ددع 9 )**

الخطوة الثانية : كتابة التعليمية البرمجية ف*ي B*utton2 جديد

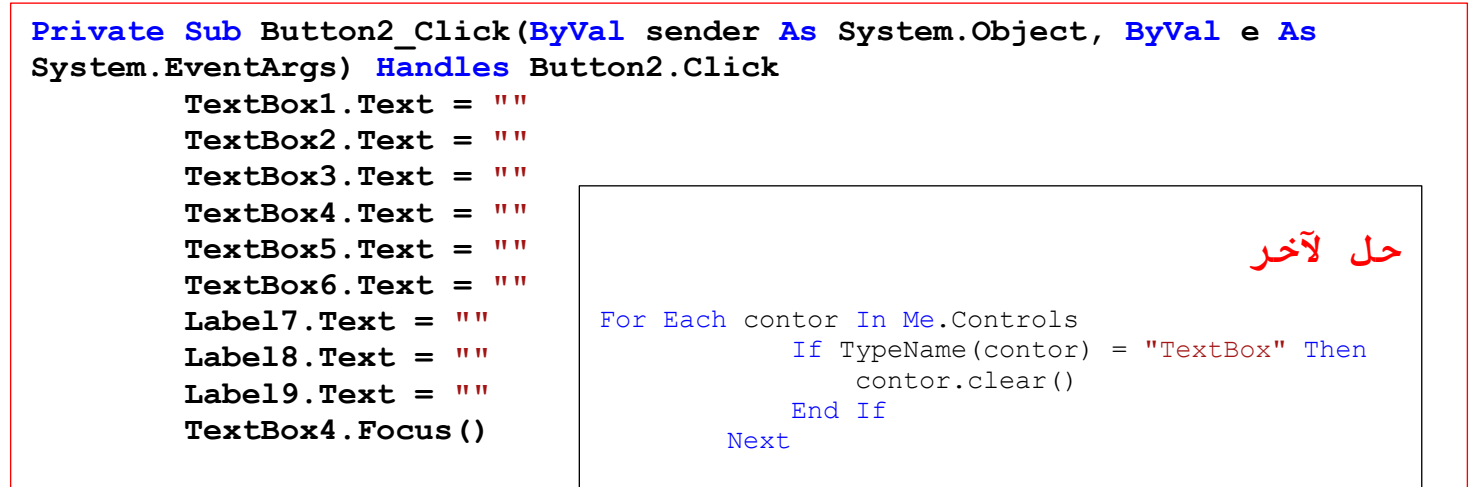

 **End Sub**

**جذومنلا لیمحت دنع ةیجمربلا ةیمیلعتلا ةباتك**

**Private Sub Form2\_Load(ByVal sender As System.Object, ByVal e As System.EventArgs) Handles MyBase.Load**

 **TextBox4.Focus()**

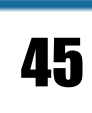

 **صئاصخ نم وأ Textbox**

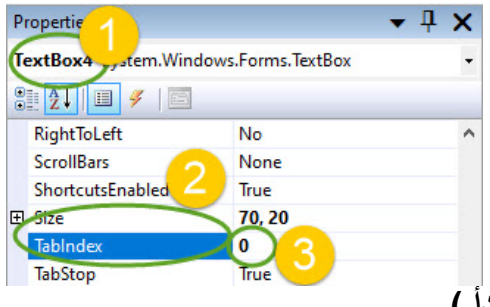

 **End Sub**

**- ةیمیلعتلا ةباتك ةیجمربلا يف 1Button )أدبأ )**

```
Private Sub Button1_Click(ByVal sender As System.Object, ByVal
e As System.EventArgs) Handles Button1.Click
Dim d1, d2 As Integer
         Dim m1, m2 As Integer
         Dim y1, y2 As Integer
         If TextBox1.Text = "" Or TextBox2.Text = "" Or TextBox3.Text = ""
Or TextBox4.Text = "" Or TextBox5.Text = "" Or TextBox6.Text = "" Then
            (" لوقحلا عیمج يف تانایبلا لخدأ ")MsgBox 
             Exit Sub
         End If
         d1 = Val(TextBox1.Text)
         d2 = Val(TextBox4.Text)
         m1 = Val(TextBox2.Text)
         m2 = Val(TextBox5.Text)
         y1 = Val(TextBox3.Text)
         y2 = Val(TextBox6.Text)
         If d1 < d2 Then
             d1 = d1 + 30
             m1 = m2 - 1
         End If
         If m1 < m2 Then
             m1 = m1 + 12
            y1 = y1 - 1 End If
         If y1 < y2 Then
            (" رمعلا باستحا دارملا ةنسلا خیرات نم ربكأ دلایملا ةنس خیرات ")MsgBox 
             Exit Sub
         End If
         Label7.Text = d1 - d2
         Label8.Text = m1 - m2
        Label9.Text = y1 - y2
```
#### **و ( ةیئارثإ لمع ةقر 23)**

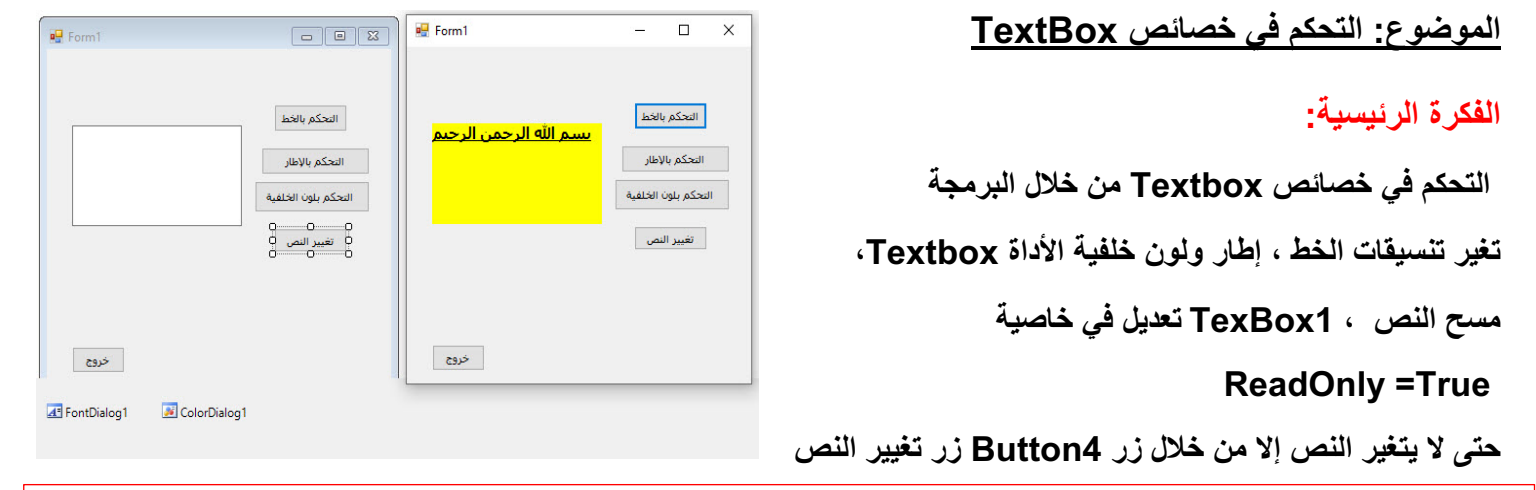

#### 47 Me.Hide() Public Class Form1 Private Sub Button1\_Click(ByVal sender As System.Object, ByVal e As System.EventArgs) Handles Button1.Click FontDialog1.ShowColor = True FontDialog1.ShowDialog() TextBox1.Font = FontDialog1.Font TextBox1.ForeColor = FontDialog1.Color End Sub Private Sub Button2\_Click(ByVal sender As System.Object, ByVal e As System.EventArgs) Handles Button2.Click If TextBox1.BorderStyle = BorderStyle.None Then TextBox1.BorderStyle = BorderStyle.Fixed3D Else TextBox1.BorderStyle = BorderStyle.None End If End Sub Private Sub Button3\_Click(ByVal sender As System.Object, ByVal e As System.EventArgs) Handles Button3.Click ColorDialog1.ShowDialog() TextBox1.BackColor = ColorDialog1.Color End Sub Private Sub Button4\_Click(ByVal sender As System.Object, ByVal e As System.EventArgs) Handles Button4.Click Dim m As String  $m =$  InputBox (" $i \in \mathbb{Z}$ )  $i \in \mathbb{Z}$  $TextBox1.Text = m$  End Sub Private Sub Button5\_Click(ByVal sender As System.Object, ByVal e As System.EventArgs) Handles Button5.Click Form2.Show() End Sub End Class

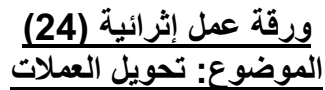

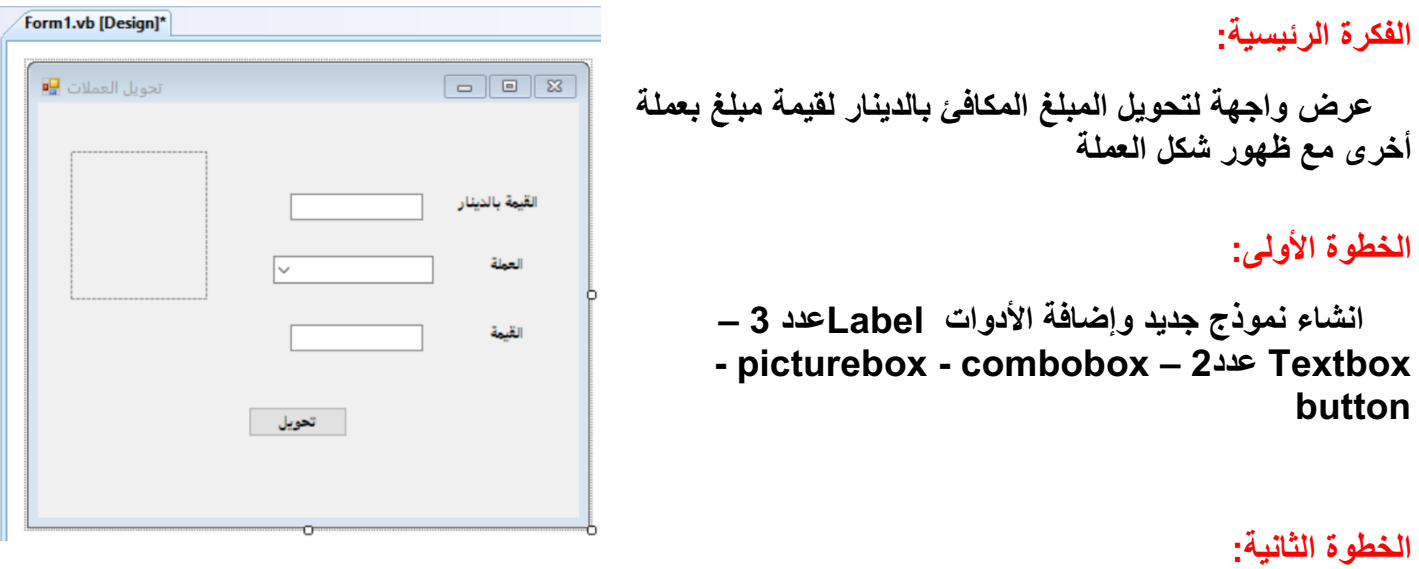

```
كتابة التعليمات البرمجية
أولاً: النقر المزدوج على زر تحويل  وكتابة التعليمات البرمجية التالية:
```

```
Example 18 Example 18
Private Sub Button1_Click(ByVal sender As System.Object, ByVal e As
System.EventArgs) Handles Button1.Click
         If Not IsNumeric(TextBox1.Text) Then
            (" ةیمقر ةمیق لخدا ")MsgBox 
             TextBox1.Clear()
             TextBox2.Clear()
             Exit Sub
         End If
         Dim Rate As Double
         Select Case ComboBox1.SelectedIndex
             Case 0
                 Rate = 0.3
             Case 1
                 Rate = 0.316
             Case Is = 2
                 Rate = 0.4
             Case Else
                (" ةلمعلا يدیحت ءاجرلا ")MsgBox 
           Exit Sub
         PictureBox1.Image = ImageList1.Images(ComboBox1.SelectedIndex)
         TextBox2.Text = Val(TextBox2.Text) * Rate
 End Sub
```
#### **( ةیئارثإ لمع ةقرو 25)** الموضوع: إعادة تعيين جميع المدخلات عل*ى* الشاشة

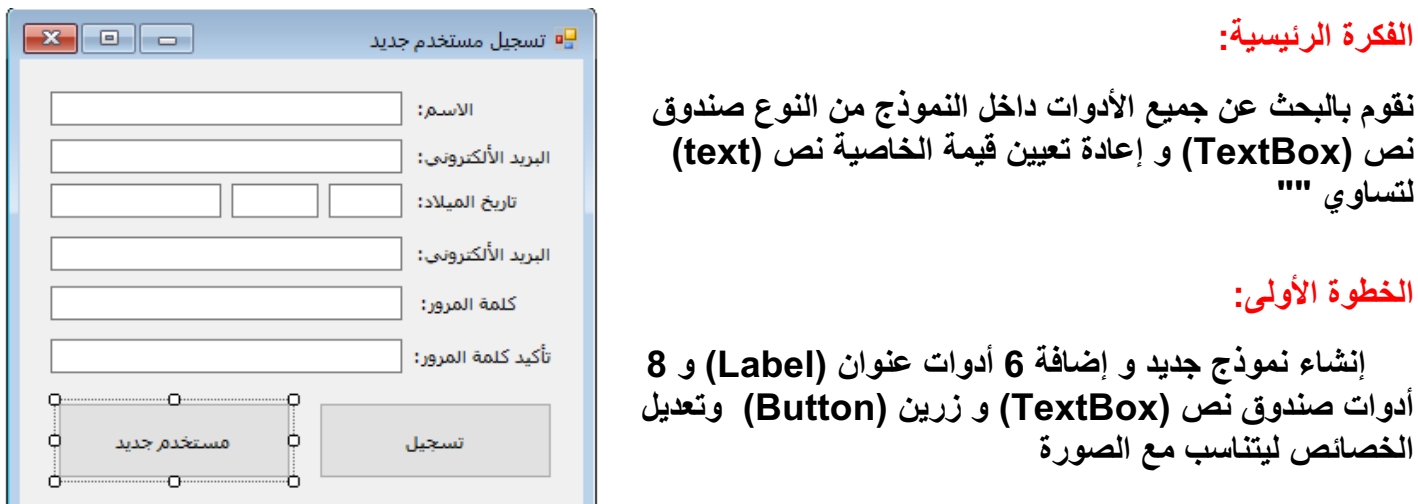

the control of the control of the con-

#### **ا اثلا ةوطخل ین :ة**

النقر المزدوج على زر "مستخدم جديد" وكتابة التعليمات البرمجية التالية (بدون النص التوضيحي):

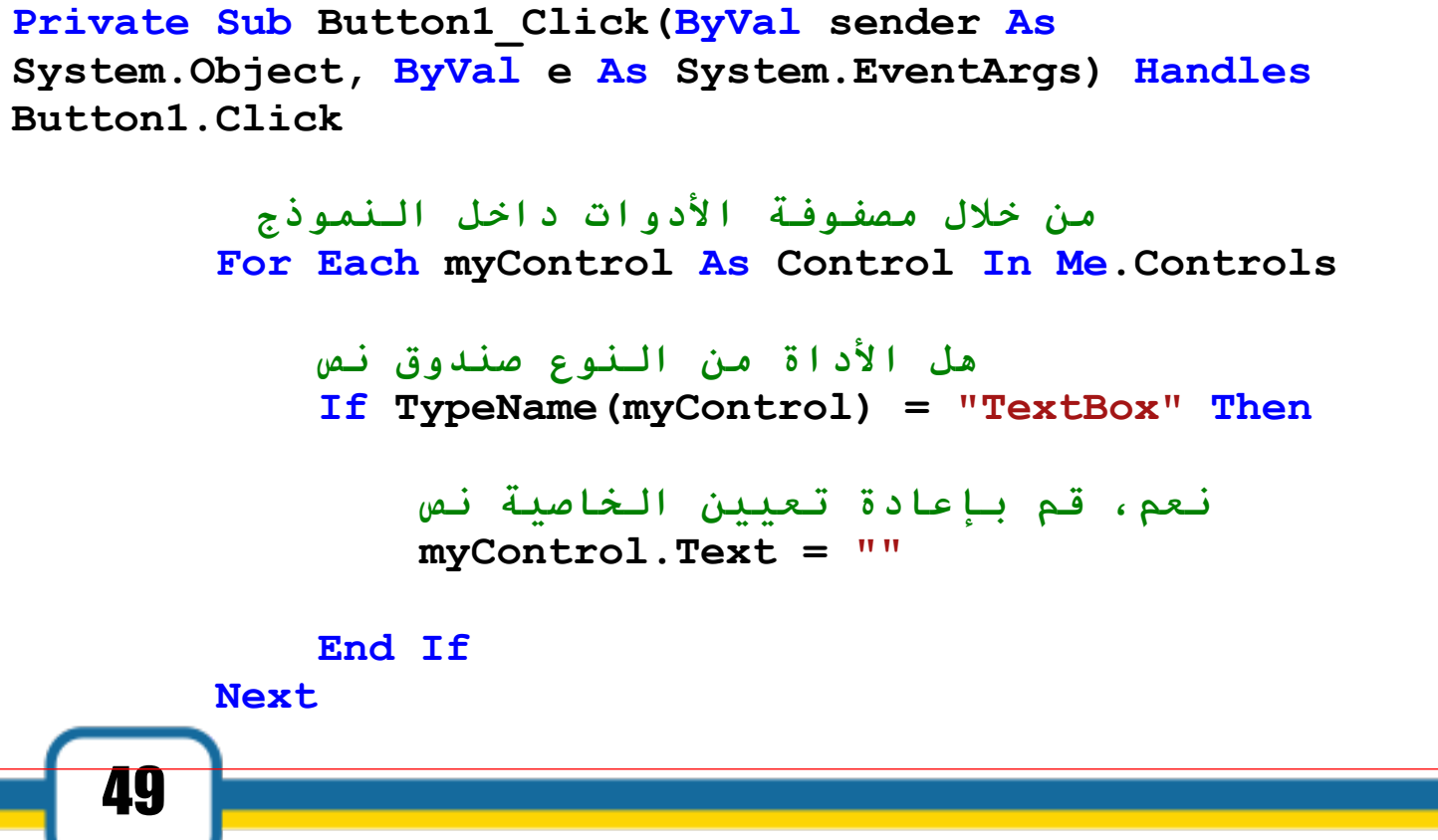

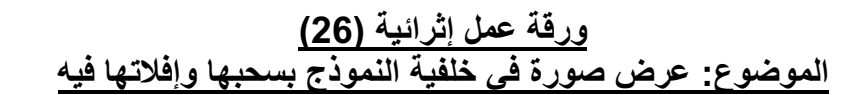

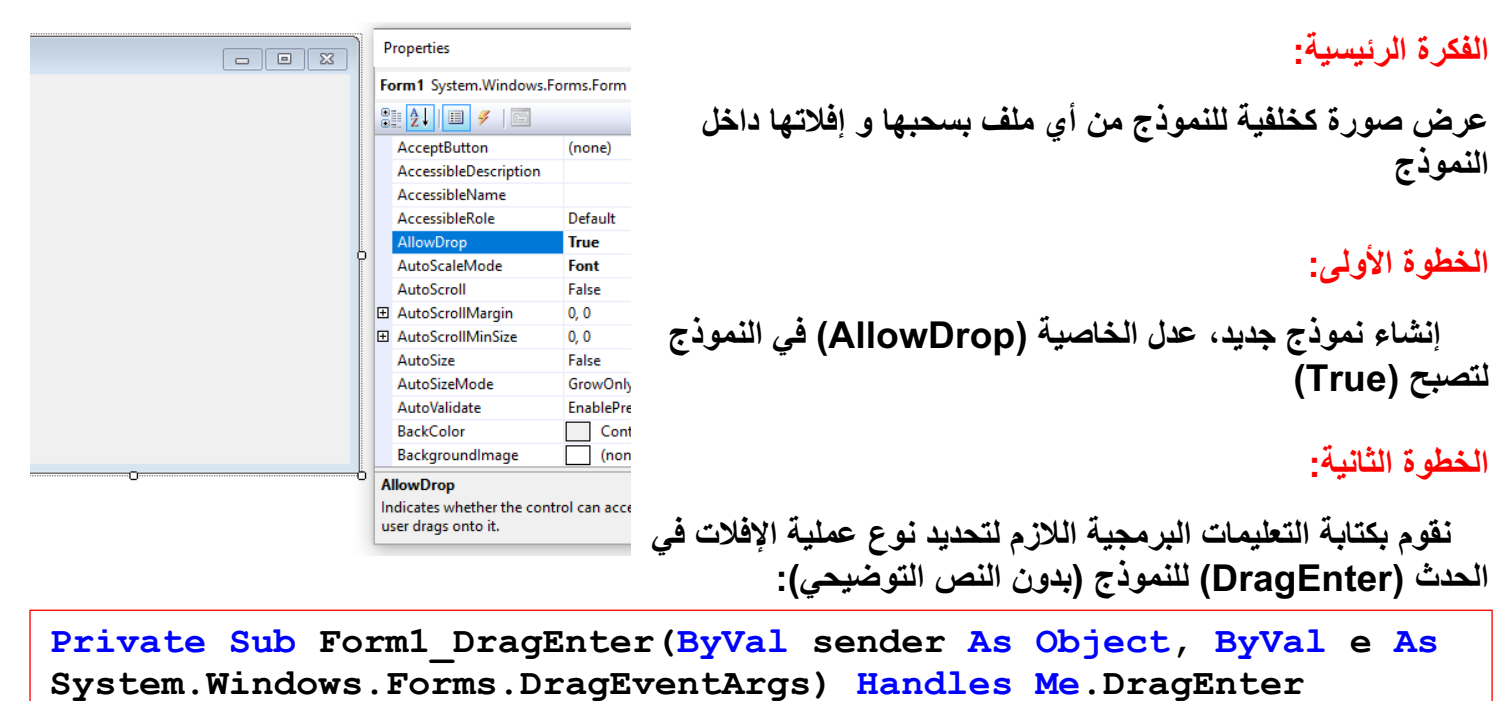

```
دبدحت عون ةیلمع تلافلاا 
         e.Effect = DragDropEffects.Copy
End Sub
```
**End Sub**

الخطوة الثالثة: نقوم بكتابة التعليمات البرمجية اللازم لعرض الصورة عند إفلات الملف في النموذج من خلال الحدث **(DropDrag) (بدون النص التوضيحي):** 

```
50
(" ضرعلل لباق ریغ فلملا ")MsgBox
Private Sub Form1_DragDrop(ByVal sender As Object, ByVal e As
System.Windows.Forms.DragEventArgs) Handles Me.DragDrop
موقن رابتخاب ام اذإ ناك فلملا قا لب ضرعلل
Try
  موقن رایتخاب رصنعلا لولأا يف لاح اذإ مت تلافإ رثكأ نم فلم 
Dim myFile As String = e.Data.GetData(DataFormats.FileDrop)(0)
    على الملف الذي تم إفلاتھ ً نقوم بتغییر صورة الخلفیة بناء
Me.BackgroundImage = Image.FromFile(myFile)
Catch ex As Exception
       يف لاح ام اذإ ناك فلملا ریغ لباق ،ضرعلل رھظن ةلاسر
End Try
```